**T.C. MİLLÎ EĞİTİM BAKANLIĞI**

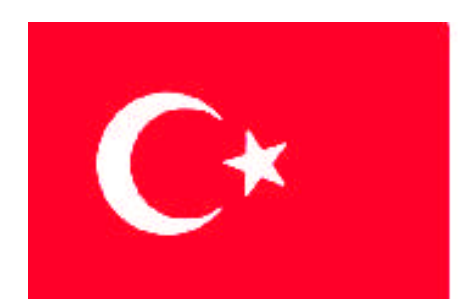

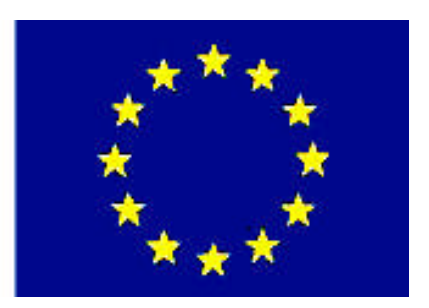

# **MEGEP (MESLEKİ EĞİTİM VE ÖĞRETİM SİSTEMİNİN GÜÇLENDİRİLMESİ PROJESİ)**

# **MATBAA**

# **ZEMİN HAZIRLAMA**

**ANKARA 2008**

#### Milli Eğitim Bakanlığı tarafından geliştirilen modüller;

- Talim ve Terbiye Kurulu Başkanlığının 02.06.2006 tarih ve 269 sayılı Kararı ile onaylanan, Mesleki ve Teknik Eğitim Okul ve Kurumlarında kademeli olarak yaygınlaştırılan 42 alan ve 192 dala ait çerçeve öğretim programlarında amaçlanan mesleki yeterlikleri kazandırmaya yönelik geliştirilmiş öğretim materyalleridir (Ders Notlarıdır).
- Modüller, bireylere mesleki yeterlik kazandırmak ve bireysel öğrenmeye rehberlik etmek amacıyla öğrenme materyali olarak hazırlanmış, denenmek ve geliştirilmek üzere Mesleki ve Teknik Eğitim Okul ve Kurumlarında uygulanmaya başlanmıştır.
- Modüller teknolojik gelişmelere paralel olarak, amaçlanan yeterliği kazandırmak koşulu ile eğitim öğretim sırasında geliştirilebilir ve yapılması önerilen değişiklikler Bakanlıkta ilgili birime bildirilir.
- Örgün ve yaygın eğitim kurumları, işletmeler ve kendi kendine mesleki yeterlik kazanmak isteyen bireyler modüllere internet üzerinden ulaşılabilirler.
- Basılmış modüller, eğitim kurumlarında öğrencilere ücretsiz olarak dağıtılır.
- Modüller hiçbir şekilde ticari amaçla kullanılamaz ve ücret karşılığında satılamaz.

# **İÇİNDEKİLER**

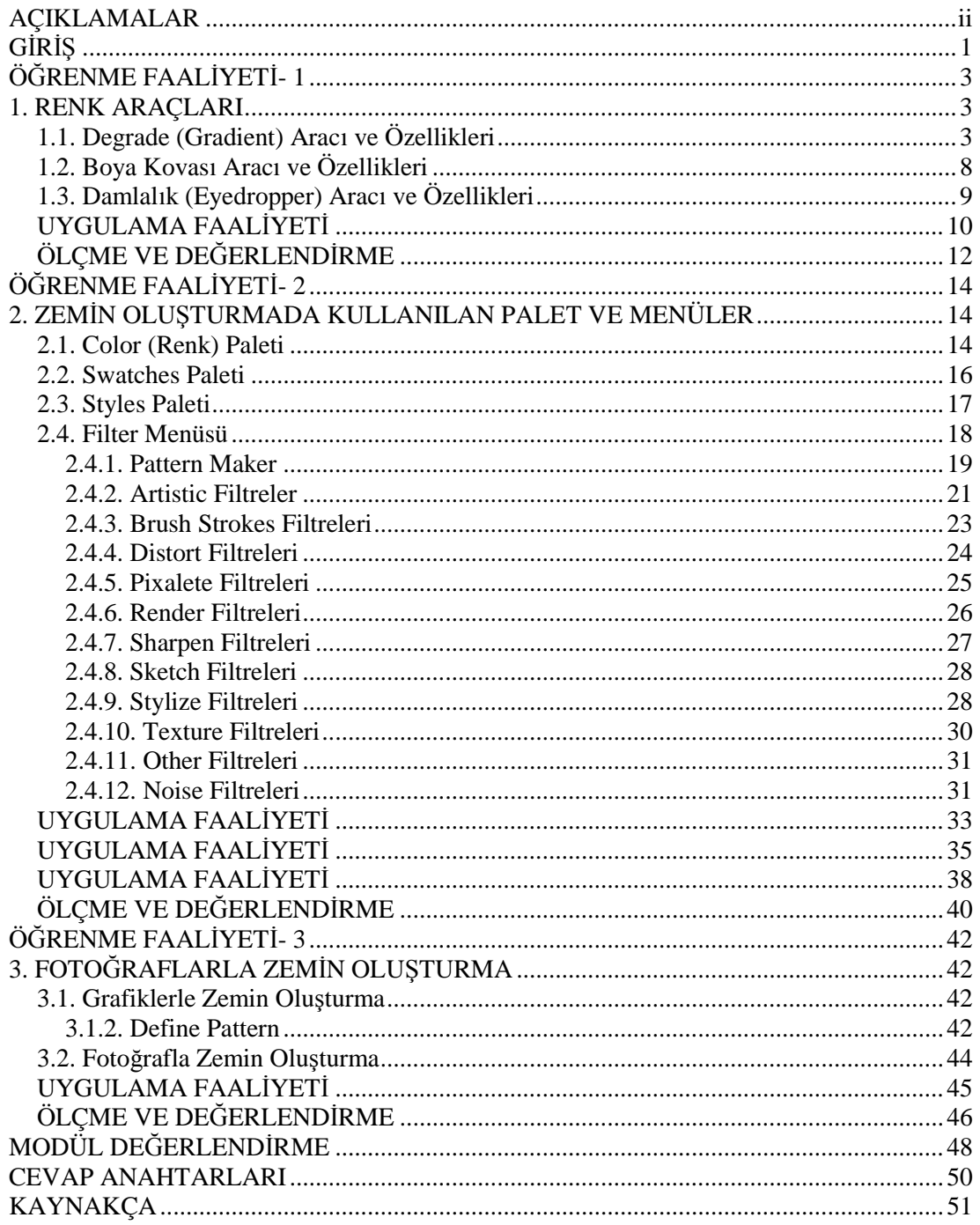

# **AÇIKLAMALAR**

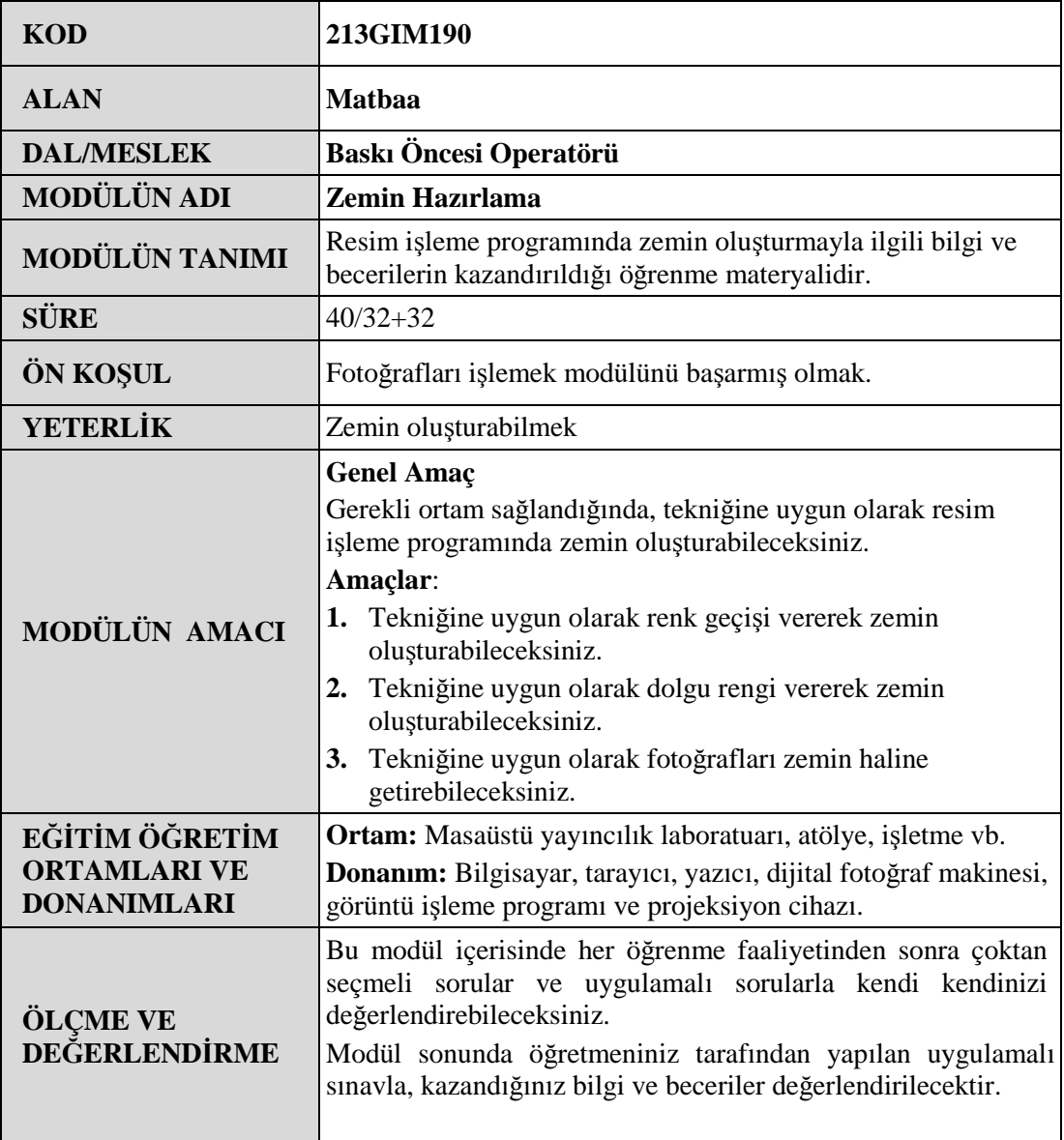

# **GİRİŞ**

#### **Sevgili Öğrenci;**

Tasarımlar bütün olarak değerlendirildiğinden, fotoğraf veya grafiklere uygun zemin oluşturmak, tasarımın niteliğini belirleyen en önemli ayrıntılardan biridir. Bu yüzden zemin seçimi veya zemin oluşturulması önemlidir.

Zemin, sayfada bulunan diğer renk ve görüntülerle uyumlu olmalıdır. Aynı zamanda zeminler, sayfadaki beyazlıkları veya boşlukları doldurmak için değil, resim ve grafiklerle estetik bir armoni oluşturmak ve sayfada verilmek istenen mesajı daha iyi vurgulamak için kullanılmalıdır.

Resim işleme programında, zemin oluşturmanın çeşitli yöntemleri vardır. Kullanılan yöntem hangisi olursa, olsun zemin oluşturmak zengin bir hayal gücü ve titizlik gerektiren bir iştir.

Bu modülde zemin oluşturmak için gerekli olan bilgiler ve uygulama faaliyetleri verilmiştir. Dikkatli ve düzenli çalışmanız sizi başarıya ulaştıracaktır. Ayrıca bol bol pratik yapmanız, daha estetik ve özgün zeminler oluşturmanıza kapı aralayacaktır.

# **ÖĞRENME FAALİYETİ- 1**

## **AMAÇ**

Bu faaliyet ile gerekli ortam sağlandığında, tekniğine uygun olarak degrade aracı ile zemin oluşturabileceksiniz.

**ÖĞRENME FAALİYETİ- 1**

## **ARAŞTIRMA**

Basılı ve elektronik yayınlarda yer alan zeminleri inceleyiniz. Bu zeminlerin aynını sizler de yapmaya çalışınız. Çevrenizdeki bu konuda uzman kişilerden ve öğretmeninizden bilgi alınız. Ayrıca grafik ve fotoğraf dergilerini sürekli takip ediniz. Topladığınız bilgileri arkadaşlarınızla paylaşınız.

# **1. RENK ARAÇLARI**

Renk araçları resmin belli bir bölgesini veya tamamını boyama, degrade geçiş verme ve renk örneklerini alma işlemlerini yapmak için kullanılan araçlardır. Bu araçlar: degrade aracı, boya kovası ve damlalık aracıdır.

## **1.1. Degrade (Gradient) Aracı ve Özellikleri**

Gradient (degrade) aracı renk geçişi oluşturmak için kullanılan araçtır. Degrade, bir renkten diğer renge geçişin yumuşak olduğu dolgulardır. Diğer bir tanımla degrade, bir rengin belirli bir alan içinde giderek başka bir renge dönüşmesidir. Degrade dokusu, iki rengin birbirine geçişinden oluştuğu gibi ikiden fazla rengin birbirine geçişiyle de oluşabilir. Ayrıca degrade dolgusunun başlangıcında, bitişinde ve ortasında saydam bölgeler oluşturulabilir.

Resim işleme programında 5 tür degrade oluşturulmaktadır.

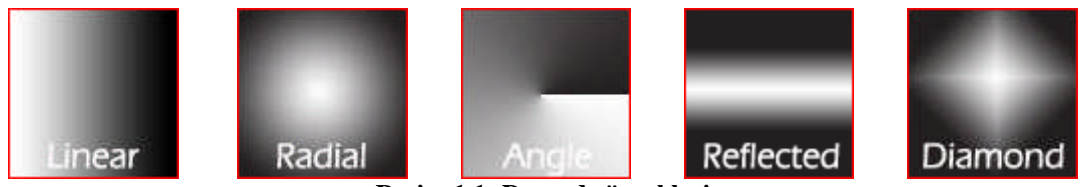

**Resim 1.1: Degrade örnekleri**

- **Linear Gradient:** Doğrusal degrade çesididir.
- **EXADIAL GRADIENT :** Dairesel degrade çeşididir.<br>
► **Angle Gradient :** Acılı degrade cesididir.
- **Angle Gradient :** Açılı degrade çeşididir.
- **Reflected Gradient :** Simetrik degrade çeşididir.
- **Diamond Gradient :** Dörtgen degrade çeşididir.

Degrade türü, degrade araç seçenekleri kutusundan belirlenebilir. Degrade araç seçenekleri kutusu, degrade aracı seçildiğinde ekranın üst kısmında gözükecektir.

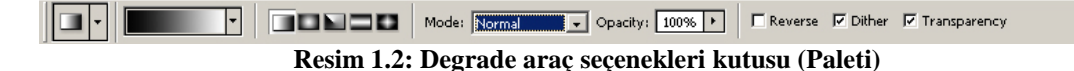

Degrade araç seçenekleri kutusunda, sol tarafta bulunan uzun degrade simgesine tıklayarak farklı degrade çeşitleri seçilebilir. **Mode** bölümünden degrade dolgusunun harmanlama modu, **opacity** bölümünden ise degrade dolgusunun saydamlığı ayarlanabilir. **Reverse** tıklanarak degradenin yönü tersine çevrilebilir. **Dither,** degrade desenlerinin kağıda baskı sırasında bantlar halinde çıkmaması için işaretlenir. **Transparency,** degrade dokusu saydamlık içerse bile, eğer içindeki onay imi kaldırılırsa, bu özelliği geçici olarak kapatır.

Degrade dolgu verilecek alan önceden seçme araçları ile seçilmelidir, aksi takdirde degrade işlemi tüm resme uygulanır.

Degrade dolgu vermek için; degrade aracı, araç kutusundan seçilir (Kısayolu G tuşudur.) Degrade aracı seçildiğinde degrade araç seçenekleri kutusu ekranın üst kısmında yer alacaktır. Degrade araç seçenekleri kutusundan degrade rengi, türü ve diğer seçenekler belirlenir. Degrade aracı, sayfanın üstünde (degrade vereceğiniz alan) tıklanıp sürüklenerek degrade dolgu verilir. Önce bir nokta tıklanır, sonra imleç sürüklenerek ikinci nokta tıklanarak işlem tamamlanır. Bu iki nokta başlangıç ve bitiş noktalarıdır. Gerektiğinde bu işlem seçili alanın içinde kalan küçük bir bölgede yapılabildiği gibi, bu iki nokta seçili alanın dışında da verilebilir.

Degrade hattının sayfaya göre yatay veya dik olması için; ilk nokta tıklandıktan sonra **shift** tuşuna basılı tutularak ikinci nokta tıklanır. Bu şekilde düzgün degrade dolgular atanabilir.

Resim işleme programında, farklı renklerden ve dokulardan oluşturulmuş hazır degradeler vardır. Bu degradeleri seçmek için; araç seçeneği kutusunda, sol taraftaki çek menü tıklanır. Degrade listesinde yer alan hazır degrade biçimleri ekrana gelir.

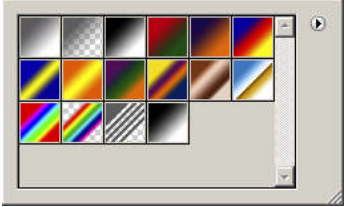

**Resim 1.3: Degrade listesi**

Degrade listesinde yer alan seçenekler şunlardır:

**Foreground to background:** Degrade rengi, ön plan renginden arkaplan rengine doğru birbirine karışarak gelişir.

**Foreground to transparent :** Degrade rengi, ön plan renginden saydamlığa doğru gelişir.

**Black, White :** Siyahtan beyaza doğru gelişir oluşur.

**Red, Green :** Kırmızıdan yeşile doğru giden doku oluşur.

**Violet, Orange:** Mordan turuncuya doğru giden degrade oluşur.

**Blue, Red, Yellow:** Maviden kırmızıya ve kırmızıdan sarıya doğru giden degrade oluşur.

**Blue, Yellow, Blue:** Başlangıcı ve bitişi mavi, ortası sarı olan degrade oluşur.

**Orange, Yellow, Orange:** Başlangıç ve bitişi turuncu, ortası sarı olan degrade oluşur.

**Violet, Green, Orange:** Başlangıcı mor, ortası yeşil, bitişi turuncu olan degrade oluşur.

**Yellow, Violet, Orange, Blue:** Sarıdan mora, mordan turuncuya ve turuncudan maviye devam eden degrade oluşur.

**Copper:** Parlak bakır dokusu veren degrade oluşur.

**Chrome:** Krom renginden maviye geçen degrade oluşur.

**Spectrum:** Güneş tayfının yedi renginin birbirine geçişinden oluşan degrade.

**Transparent Rainbow:** Güneş tayfının renklerinin yer aldığı degrade oluşur.

**Transparent Stripes:** Ön plan rengini kullanarak aralarında eşit saydam boşluklar olan çizgiler çizer.

Degrade listesinde on beş çeşit hazır degrade seçeneği vardır. Ancak verebileceğiniz degrade bunlarla sınırlı değildir. Hazır degrade seçenekleri üzerinde değişiklikler yapılabilir veya özgün degradeler oluşturulabilir.

Yeni degrade oluşturmak veya hazır bir degradeyi değiştirmek için; ilk olarak degrade araç seçenekleri kutusunda, gradient listesi çift tıklanır. Ekrana Gradient Editor diyalog kutusu gelecektir. Üstte, mevcut hazır degrade seçeneklerinin ve suretlerinin yer aldığı bir liste penceresi gözükür. Seçilen degradeler üzerinde değişiklikler yapılabilir. Ancak seçilen degrade üzerinde değişiklik yapılıp onaylandığında bu değişiklik kalıcı olur.

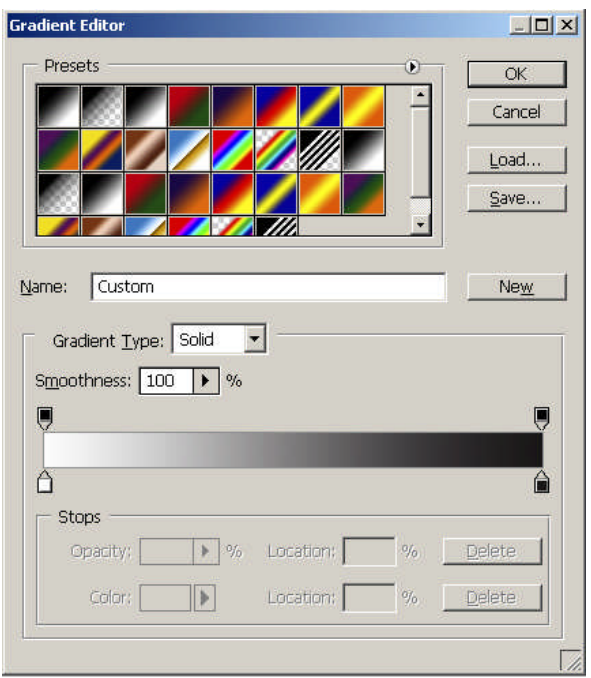

**Resim 1.4: Gradient editor penceresi**

Yeni bir degrade oluşturmak için Gradient Editor penceresinden New düğmesi tıklanır. Son seçilen degradenin bir kopyası listede en sonda belirir. Yeni bir isim verilir. Üzerinde istenilen değişiklikler yapılır.

Mevcut bir degradeyi silmek için, listeden seçip içerik mönüsünü açarak **Delete Gradient** komutunu vermek yeterlidir.

Yeni degrade üzerinde yapılan değişiklikleri **Save** düğmesi tıklanarak sabit diskte yeni bir adla saklanabilir.

Diskte kayıtlı bulunan farklı degrade setlerini **Load** düğmesi tıklanarak çağırılabilir.

Yapılan değişikliklerden vazgeçip resme dönmek için **Cancel** düğmesi tıklanır.

Gradient editor diyalog kutusundan çıkmadan yapılan değişiklikleri sıfırlamak için Alt tuşuna basılı tutularak **Reset** düğmesi tıklanır. **Alt** tuşuna basılıyken, **Cancel** düğmesinin Reset düğmesine dönüştüğünü fark edeceksiniz.

Gradient editor diyalog kutusunda yapılan değişiklikleri uygulamak ve resme geçmek için OK düğmesi tıklanır.

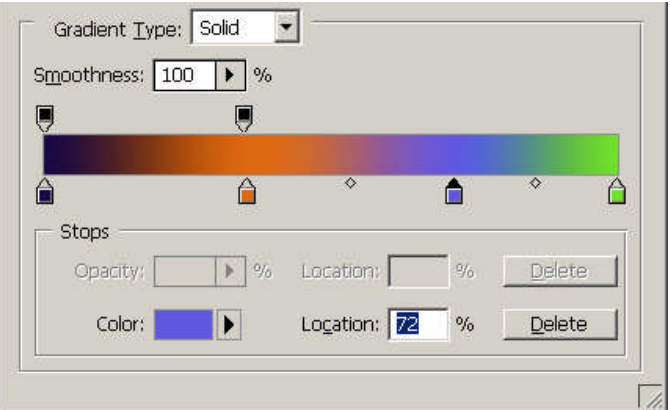

**Resim 1. 5: Gradient editor penceresinin alt kısmı**

Gradient Editor penceresinin orta ve alt bölümünde yer alan seçenekler kullanılarak degradeler düzenlenebilir. Bu pencerenin orta kısmında yer alan Gradient Type kısmında iki seçenek vardır: Solid ve Noise.

**Solid:** Standart renk geçişli yumuşak degrade sağlar. Bu yumuşaklığın şiddeti hemen altta yer alan Smootness ayar çubuğu kullanılabilir.

**Noise:** Sert geçişleri olan renklerle geçiş sağlar. Bu sertliğin şiddetini ayarlamak için Roughness ayar çubuğu kullanılabilir.

Bu seçeneklerin altında degrade düzenleme bandı yer alır. Bandın alt tarafında degradenin başlangıç ve bitiş renklerinin ayarlanmasını sağlayan Color Stops ibreleri yer alır. Herhangi bir seçip sürüklendiğinde, degrade renginin bitiş ve başlangıcı, bütüne olan yüzde cinsinden ayarlanır, üzerini çift tıklama yoluyla rengi seçilebilir. Bu işlemleri en alttaki Color ve Location metin kutularını kullanarak da yapmak mümkündür. İki renk ibresinin ortasında yer alan eşkenar dörtgen, bu yüzdeyi elle görsel olarak da değiştirebilmeyi sağlar. Bandın üst tarafında ise degrade dokusu içinde kademeler yapabilmeyi sağlayacak olan Stops, yani matlık ayar durakları yer alır. Doku içinde saydamlık geçişlerini ayarlar. Bandın üst kenarı her tıklandığında, yeni bir durak noktası eklenir. Bunlar sürüklenerek değişik kademeli dokular elde edilebilir. Delete düğmesiyle gereksiz duraklar iptal edilebilir.

Kullanmaktan vazgeçilen renk ve matlık durakları, fare yardımı ile bandın dışına sürükleme yoluyla silinebilir. Aynı işlem diyalog kutusunda yer alan, delete düğmesi tıklanarak da yapılabilir.

Yeni degrade dokusu üzerinde yapılan ayarlamalardan sonra OK düğmesi ile resme geri dönüldüğünde, yeni oluşturulan degrade dolgusu gradient listesinde yer alacaktır.

#### **1.2. Boya Kovası Aracı ve Özellikleri**

Boya kovası (Pain Bucket) aracı bir kova dolusu önplan rengini, birbirine yakın veya ortak renk özelliklerine sahip başka piksellerin üzerine döker. Boyanın döküldüğü yer tamamen boş ise boya bütün alanı kaplayacaktır. Kova ile rengin nereye ne kadar döküleceği tanımlanması gerekir. Tanımlamak için boya kovası aracı paleti kullanılır.

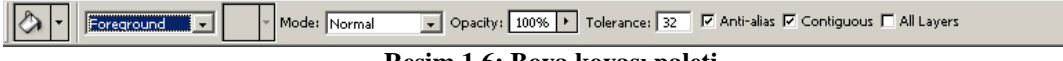

#### **Resim 1.6: Boya kovası paleti**

Boya kovası seçildiğinde, boya kovası paleti ekranın üst kısmında gözükecektir. Gözükmüyorsa Window menüsünden Options tıklanır. Boya kovası paletinde Tolerance bölümüne 0 ile 255 arasında değer girilebilir. Rakam arttıkça, daha çok pikseli birbiri ile ortak özellikli kabul edilir ve üzerine boya dökülür. Yani rakam arttıkça boya kovası ile dökülen boya daha geniş alanı etkiler.

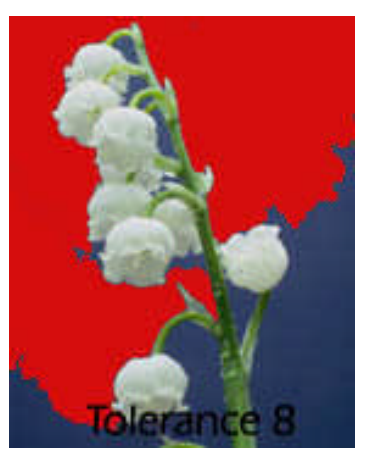

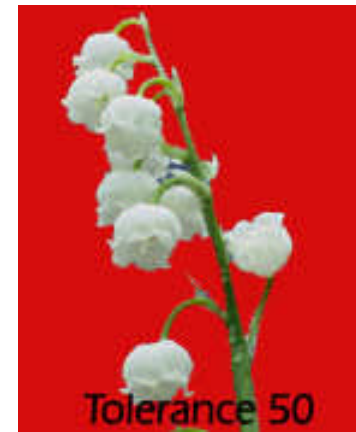

**Resim 1.7: Tolerance 8 verilerek boyandı Resim 1.8: Tolerance 50 verilerek boyandı**

Anti-aliased kutucuğunun işaretli olması, daha yumuşak geçişli bir dökme işlemini sağlayacaktır. All Layers onay kutucuğu, boya dökme işleminin yalnızca o anda içinde bulunan etkin katmanda değil, tüm katmanlardaki seçili alanlar üzerinde iş görmesini sağlar.

**Contiguous** kutucuğu işaretlenerek, ilk tıklamayla etkilenen piksellerle aynı renge sahip komşu piksellerin boyanması sağlanabilir.

Boya kovası paletinin sol tarafında bulunan **Fill** bölümünden boyanacak renk veya doku seçilir. **Foreground** seçildiğinde ön plan rengiyle tıklanan bölge boyanır. **Pattern** seçildiğinde ise seçili bulunan doku boya kovası ile istenilen bölgeye dökülebilir. Önceden seçilen dokular kullanılabileceği gibi Edit menüsünden Define Pattern tıklanarak seçili bulunan bölge, programa doku olarak tanımlanarak yeni bir doku da oluşturulabilir.

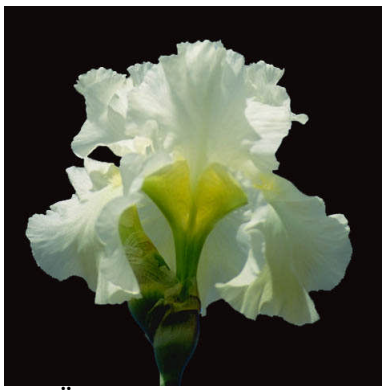

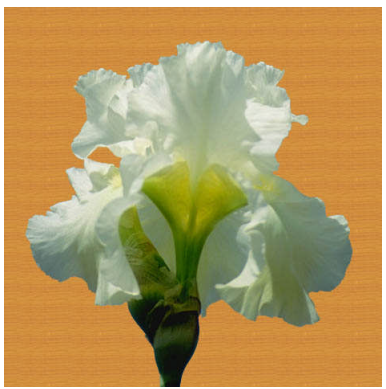

**Resim 1.9: Ön plan rengiyle boyanmış resim Resim 1.10: Pattern (doku) ile boyanmış resim**

#### **1.3. Damlalık (Eyedropper) Aracı ve Özellikleri**

Resim işleme programında çalışırken, çok sık olarak renk değiştirmek gerekebilir. Özellikle temizleme veya rötüş işlemi yapılırken ön plan rengini sürekli değiştirme ihtiyacı duyulur. Piksellerle oynamak her zaman göründüğü gibi kolay değildir. Böyle durumlarda Color Picker'a her seferinden gidip istenilen rengi seçmek uğraştırıcı olabilir. Bu gibi durumlarda araç kutusundan damlalık aracı seçilir, (kısa yolu I) sonra fare ucunda belirecek damlalıkla ekranda gerekli rengin üzerini tıklamak yeterli olacaktır. Böylelikle istenilen ön plan rengi kısa yoldan belirlenmiş olur.

Damlalığı daha pratik kullanmak için herhangi bir çizim veya boyama aracı etkinken, klavyeden Alt (Mac'de Option) tuşunu basılı tutarak imlecin geçici olarak damlalığa dönüşmesi sağlanabilir. Renk örneğini aldıktan sonra Alt tuşunu serbest bırakarak, son kullanılan araçla çalışma sürdürülebilir.

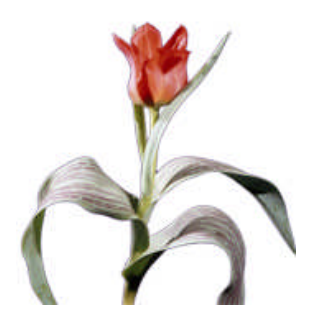

Yukarıda bulunan resmin veya buna benzer bir resmin zeminine degrade dolgu veriniz.

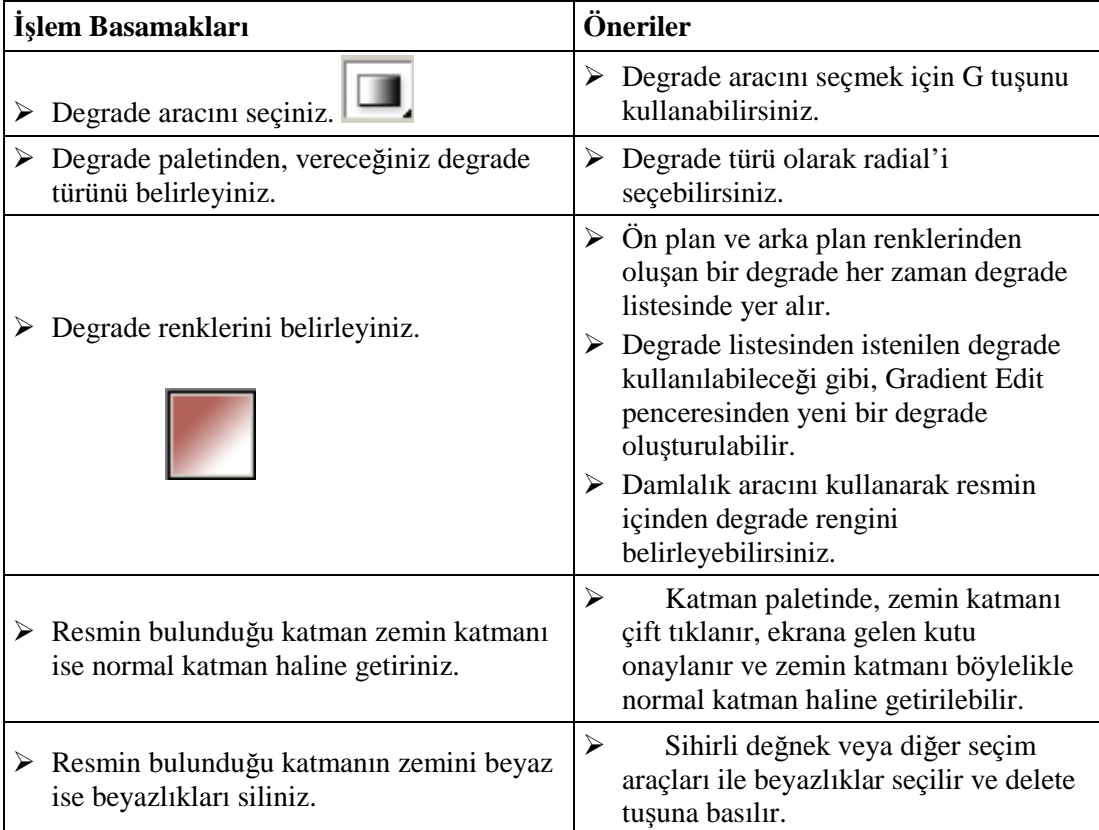

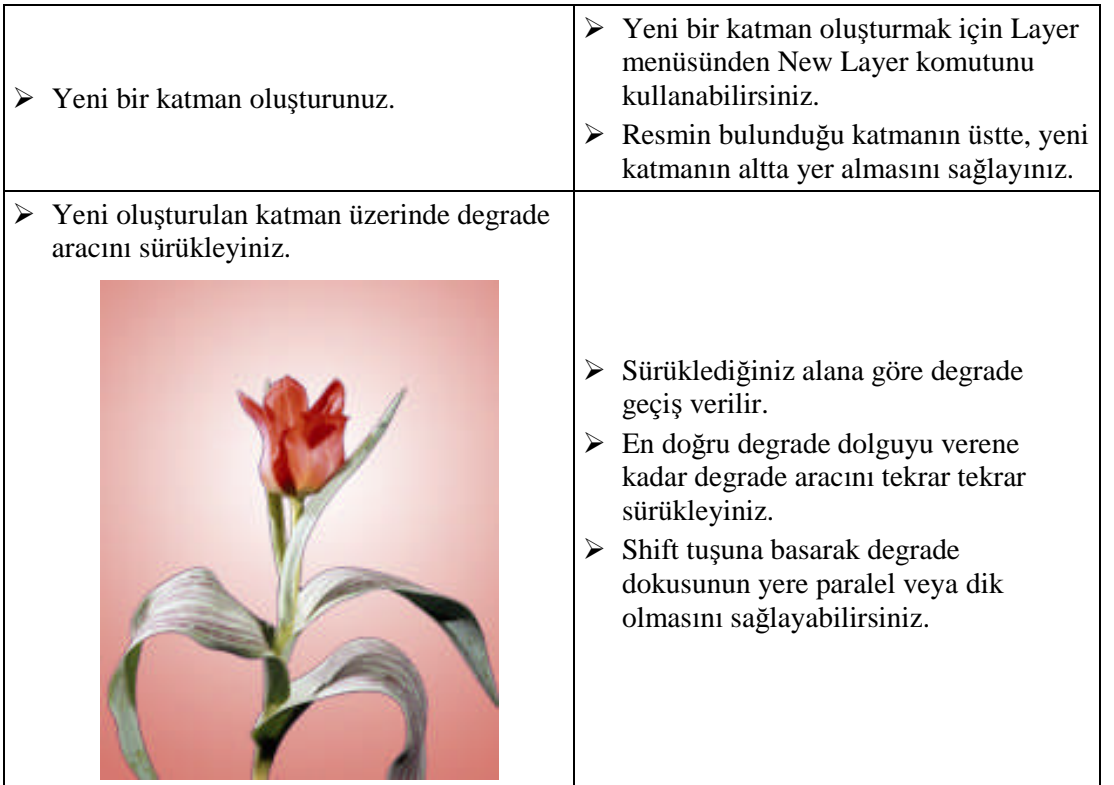

### **ÖLÇME VE DEĞERLENDİRME ÖLÇME VE DEĞERLENDİRME**

#### **Çoktan Seçmeli Test**

#### **Aşağıdaki sorularda doğru olan şıkkı işaretleyiniz**

- **1.** Degrade dolgu vermek için aşağıdaki araçlardan hangisi kullanılır?
	- **A)** Damlalık
	- **B)** Gradient
	- **C)** Boya kovası
	- **D)** Brush
- **2.** Resmin belli bir bölgesini boyamak için aşağıdakilerden hangisi kullanılır?
	- **A)** Damlalık
	- **B)** Gradient
	- **C)** Boya kovası
	- **D)** Brush
- **3.** Resmin içinden herhangi bir pikselin rengini önplan rengi olarak atamak için aşağıdaki araçlardan hangisi kullanılır?
	- **A)** Damlalık
	- **B)** Gradient
	- **C)** Boya kovası
	- **D)** Brush
- **4.** Bir rengin giderek bir başka renge dönüştüğü dolgulara ne ad verilir?
	- **A)** Fill
	- **B)** Define pattern
	- **C)** Degrade
	- **D)** Pattern
- **5.** Resim işleme programında en fazla kaç renkle degrade oluşturulabilir?
	- **A)** 2
	- **B)** 3
	- **C)** 6
	- **D)** Sınırsız

#### **DEĞERLENDİRME**

Cevaplarınızı modül sonundaki cevap anahtarı ile karşılaştırınız ve doğru cevap sayınızı belirleyerek kendinizi değerlendiriniz.

Ölçme sorularındaki yanlış cevaplarınızı tekrar ederek, araştırarak ya da öğretmeninizden yardım alarak tamamlayanız.

#### **UYGULAMALI TEST**

Öğrenme faaliyetinde kazandığınız becerileri aşağıdaki Kontrol listesine göre değerlendiriniz.

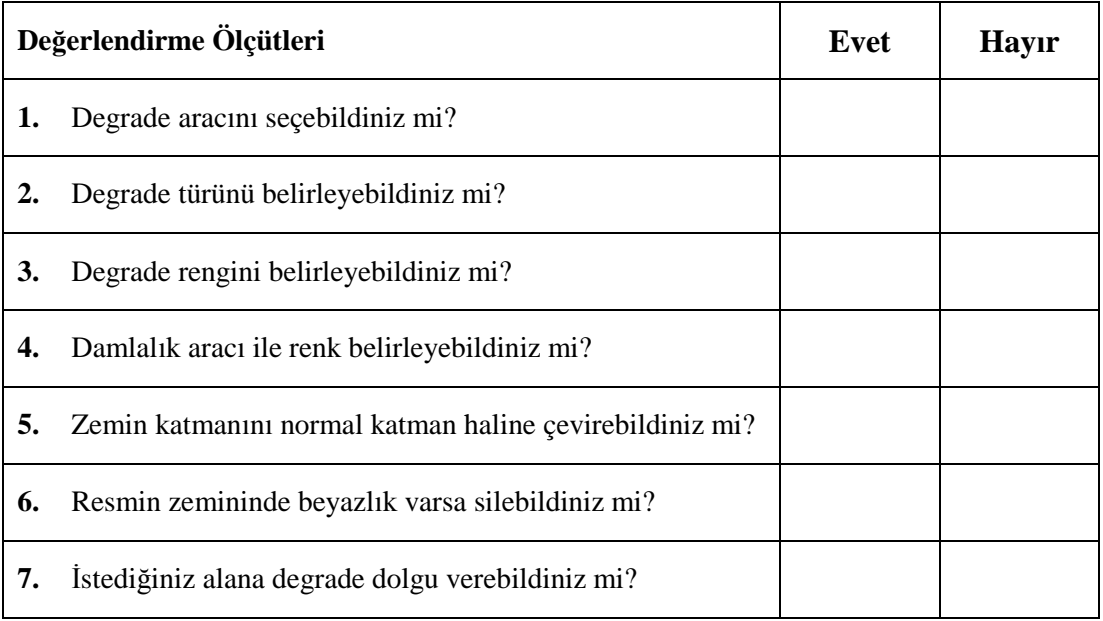

Faaliyet değerlendirmeniz sonucunda "Hayır"ı işaretleyerek yapamadığınız işlemleri tekrar ediniz.

Tüm işlemleri başarıyla tamamladıysanız bir sonraki faaliyete geçiniz.

# **ÖĞRENME FAALİYETİ– 2**

### **AMAÇ**

Bu faaliyet ile gerekli ortam sağlandığında, tekniğine uygun olarak dolgu vererek zemin oluşturabileceksiniz.

**ÖĞRENME FAALİYETİ- 2**

### **ARAŞTIRMA**

Basılı ve elektronik yayınlarda yer alan zeminleri inceleyiniz. Bu zeminlerin aynını sizler de yapmaya çalışınız. Çevrenizde bulunan bu konuda uzman kişilerden ve öğretmeninizden bilgi alınız. Ayrıca grafik ve fotoğraf dergilerini sürekli takip ediniz. Topladığınız bilgileri arkadaşlarınızla paylaşınız.

# **2. ZEMİN OLUŞTURMADA KULLANILAN PALET VE MENÜLER**

Resim işleme programında, zemin oluşturmak için kullanılabilecek farklı araç, palet ve menüler mevcuttur. Bunları; color paleti, swatches paleti, styles paleti ve filter menüsü olmak üzere 4 grupta inceleyeceğiz.

#### **2.1. Color (Renk) Paleti**

Zemin oluşturmak için, öncelikle kullanılacak renklerin belirlenmesi gerekir. Rengin belirlenmesinde kullanılan paletlerin başında Color Paleti gelir. Color Paletinde en altta yatay bir bant halinde renk tayfı bulunur. Bandın en sağında siyah ve beyaz renkler küçük kutucuklar halinde yer alır. İşaretleyici bunun üzerine getirildiğinde, bir damlalık belirerek, tıklanan noktanın rengini bünyesine alarak, ön veya arkaplan rengi olarak atayacaktır.

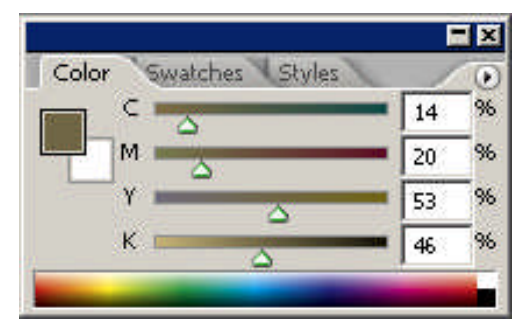

**Resim 2.1: Color paleti**

Seçilen renk, üstteki sürgüler hareket ettirilerek hassas olarak ayarlanabilir. Üst sol köşede önplan veya artalan(arkaplan) arasında geçiş yapmak için, plan değiştirme simgesi vardır. Hangisi tıklanırsa onun için renk seçimi yapılır.

Geçiş elemanının yanında solda, oluşturulacak rengin karışımını yapmak için, o anda kullanılan renk sisteminin elemanlarından oluşan ayar çubukları yer alır. Color paletinin mönüsüne sağ üst tarafta bulunan oka tıklanarak ulaşılabilir. Bu mönüden Grayscale, RGB, CMYK, Lab ve HLS renk sistemlerinden biri seçilebilir. (Resim 2.2) Her renk sisteminin bileşenleri farklı olduğu için, ayar çubuklarının sayısı ve değer aralıkları da farklılık gösterecektir. Şu anda tercih edilen CMYK ortamında Cyan, Magenta, Yellow ve Siyahı ifade eden ayar çubukları gözükmektedir. Her ayar çubuğunun yanında 0 ile 100 arası değişen renk değerleri görüntülenir. Renk değerleri, bu metin kutularına yazılabilir. Ayar çubuklarının üzerindeki üçgenleri her kaydırılışında, hem değerler hem de çubukların içindeki renkler değişir. Eğer baskıda elde edilmesi olanaksız renklere gidildiyse, kullanıcı ünlem ile uyarılarak basılabilir mantıklı bir renge geri çağırılır. Bu gibi durumlarda

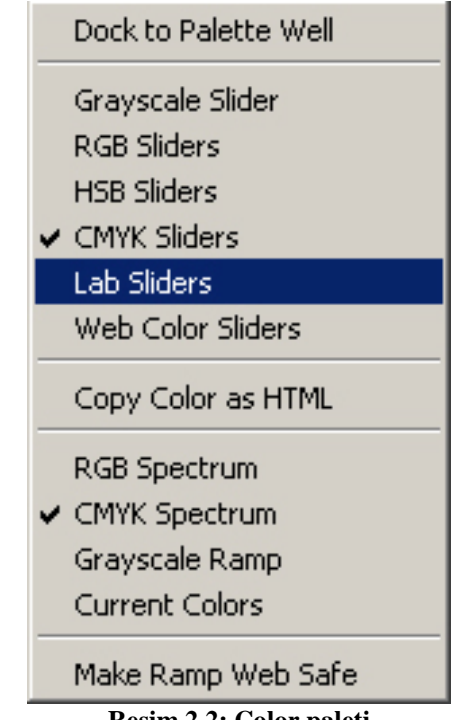

**Resim 2.2: Color paleti**

Color paletindeki ayarlar ile renk bandındaki renk tayfı aynı renk sistemini kullanmak zorunda değildir ve değiştirilebilir. Bu durumda renk çubuğunun veya renk tayfının türünü değiştirmek için palet mönüsü kullanılır. Son seçenek olan Color Bar ile ekrana gelecek mini diyalog kutusundaki açılan listenin alt yarısında dört seçenek var. RGB Spectrum, CMYK Spectrum, Grayscale Rump ve Current Color. İlk üç seçenek olan üç renk sisteminin renkleriyle görüntüleme yöntemlerinden biri tercih edilebilir.

Son seçenek olan Current Color ise yalnızca seçili rengin yakın tonlarını bir arada gösterir. Ayrıca çalışılan renk sistemi ne olursa olsun, renk ayarlama çubuklarının türü değiştirilebilir.

#### **2.2. Swatches Paleti**

Bu palete, resim işleme programının içindeki hazır renk setlerinden birini yükleyerek, içlerinden renk seçimi yapılabilir. Ekranda daha büyük kutucuklar halinde göründükleri ve özel renk sistemlerinden gelen renklerin palet sekmesinin üzerinde isimleri yazdığı için son derece rahat biçimde renk seçimi yapılabilir. İlk anda palette yalnızca temel 256 renk bulunur.

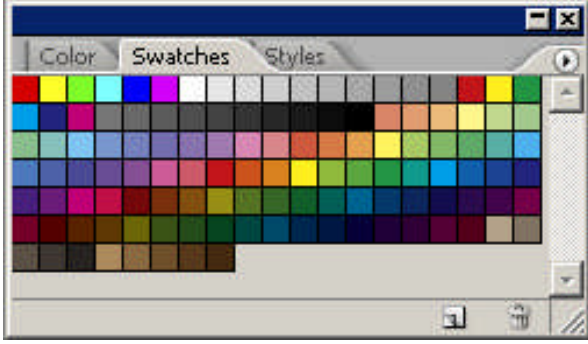

**Resim 2.3: Swatches paleti**

Swatches paleti mönüsüne üst sağ tarafta bulunan oka tıklanarak ulaşılabilir. Palet mönüsünde yer alan bazı seçenekler aşağıda verilmiştir.

**New Swatches:** Yeni bir renk oluşturmayı sağlar. Bir isim verilip saklanabilir.

**Reset Swatches:** Başlangıçtaki 256 renklik sete geri dönmeyi sağlar.

**Load Swatches:** Ekrana çıkacak Load diyalog kutusundan, hazır renk yelpazelerinin bulunduğu dosya yüklenebilir.

**Save Swatches:** Birleştirilmiş renk setlerini yeni bir ad vererek diske kaydetmeyi sağlar.

**Replace Swatches:** Mevcut renk setinin yerine diğerini koymak gerektiğinde, bu seçenek kullanılır. Aynı renk setini yüklemek benzeri bir işlemdir.

**Color veya Swatches paletinden önplan olarak seçilen renklerle sayfayı boyamak için;** "Alt +BackSpace" tuşlarına basılır veya Edit mönüsünde Fill komutu verilerek ekrana gelen pencereden Foreground seçilir. Artalan rengiyle sayfayı boyamak için "Ctrl+BackSpace" veya yine edit mönüsünden Fill komutu verilir ve ekrana gelen pencereden Background seçilerek işlem onaylanır.

#### **2.3. Styles Paleti**

Resim işleme programında; hazır, farklı renk ve biçimlerden oluşturulmuş zemin stilleri vardır. Bu stiller, minyatür halinde styles paletinde yer almaktadır. Stilleri sayfaya uygulamak için stil zemini verilmek istenen katmanın kilitli olmaması gerekmektedir. Sayfaya stil uygulamak için, stil paletinde istenilen stilin minyatürüne tıklamak yeterli olacaktır.

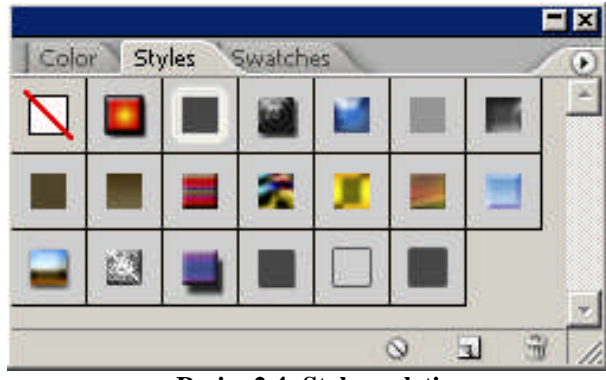

**Resim 2.4: Styles paleti**

Stiller, ön ve artalan renkleri baz alınarak sayfaya uygulanır. Stil paletinde diğer stillere ulaşmak için Styles mönüsünün alt tarafında bulunan seçenekler kullanılır. Styles mönüsü, üst sağ köşedeki ok tıklandığında ekrana gelecektir. Styles Mönüsü seçeneklerinin bazıları aşağıda verilmiştir:

- **Dock to Palette Well:** Bu seçenek işaretlendiğinde styles paleti ekrandan kaybolur.
- **Text Only:** Bu seçenekle stiller, palette yazılar halinde gözükür.
- **Reset Styles:** Başlangıçtaki stil seçeneklerine dönülür.
- **Abstract Styles:** Bu seçenek ve altındaki seçenekler farklı stilleri içerir. Örneğin buttons işaretlendiğinde, web sayfalarında kullanılacak buton yapımı için; hazır buton stilleri, stil paletinde yer alır.

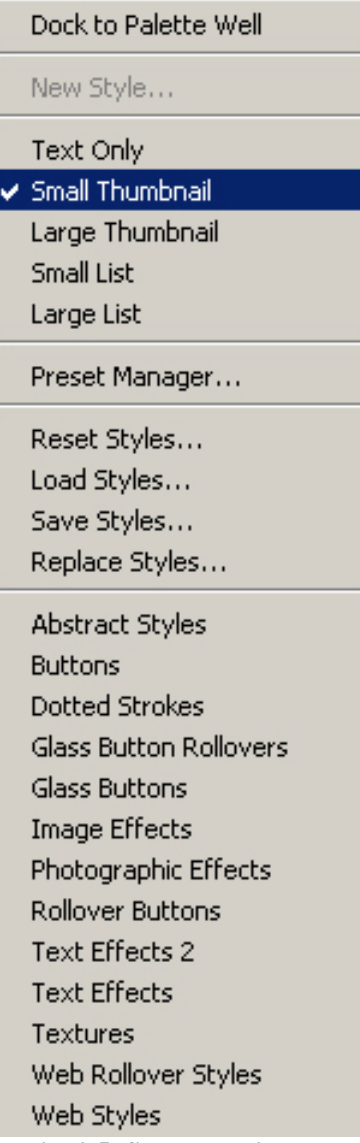

**Resim 2.5: Styles paleti mönüsü**

#### **2.4. Filter Menüsü**

Filtreler kullanılarak farklı zeminler ve çarpıcı görüntüler oluşturulabilmektedir. Filtreler resmin tümüne veya seçili bir alana uygulanabilmektedir.

Resim işleme programında, Artistic, Brush Stroke, Distort, Sketch, Style, veya Texture efektlerinden birisi seçildiğinde ekrana Filter Galery penceresi açılır. Bu pencereden yukarıda verilen 6 efektin çeşitleri resme uygulanabilmektedir. İstenilen efektin simgesine tıklamak efekti uygulamak için yeterlidir. Aşağıda bazı filtreler verilmiştir.

#### **2.4.1. Pattern Maker**

Resim işleme programına yeni eklenen filtrelerden olan Pattern Maker, desen veya zemin oluşturma filtresidir. Resmin belli bir bölgesi, bu filtre sayesinde zemin haline getirilebilir.

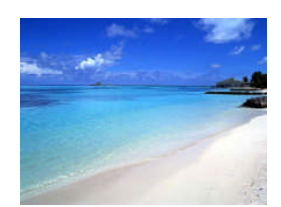

**Resim 2.6: Belli bir bölgesi zemin haline getirilecek resim**

Fotoğrafın belli bir bölgesini zemin haline getirmek için; Filter>Pattern Maker komutu verilir. Bu komutla ekrana gelen pencereden; zemin haline getirilmek istenen resim parçası seçilir.

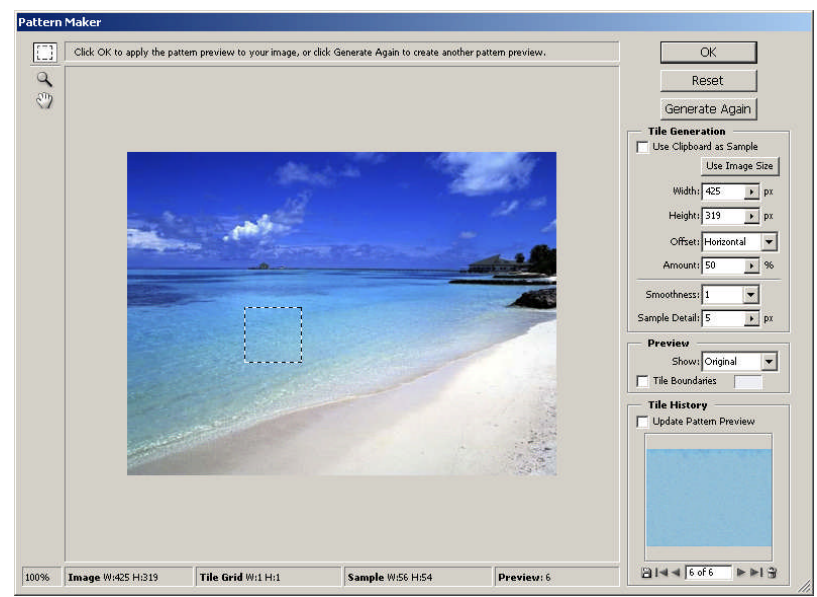

**Resim 2.7: Pattern Maker penceresi**

Resim parçası seçildikten sonra, üst sağ tarafta bulunan Generate düğmesine tıklanarak seçili bölge zemin haline getirilir. Bu düğmeye tekrar tekrar tıklanarak farklı zemin seçenekleri oluşturulabilir. Oluşturulan zeminler alt tarafta bulunan önizleme penceresinden takip edilebilir. Prewiev bölümünden orijinal veya oluşturulan zemin arasında geçiş yapılabilir.

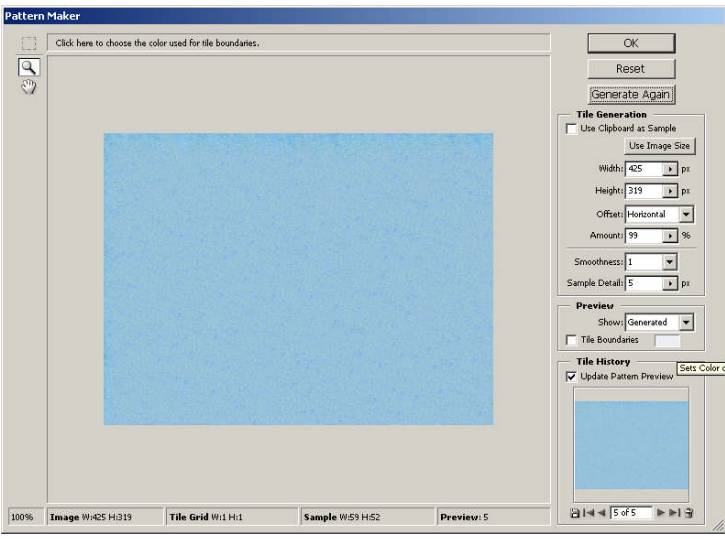

**Resim 2.8: Pattern Maker penceresi**

Pattern Maker penceresinde istenilen zemin oluşturulup işlem OK simgesine tıklanarak onaylandığında, sayfanın tamamını seçilen zemin kaplayacaktır. Bu şekilde, resimlerde istenilen bölge kolaylıkla desen veya zemin haline getirilebilir.

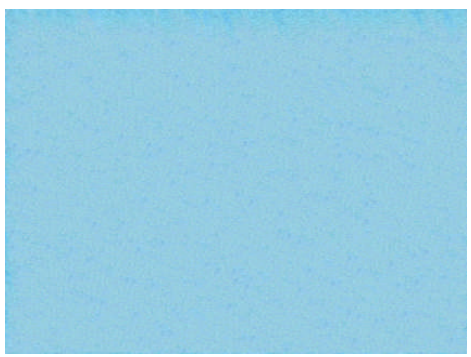

**Resim 2.9: Oluşturulan zemin**

Pattern Maker ile oluşturulan zeminlere Edit mönüsünden Define Pattern komutu verilerek programa doku olarak tanımlanabilir. Bu şekilde farklı dosyalarda çalışırken de oluşturulan zemin kullanılabilir.

#### **2.4.2. Artistic Filtreler**

Filter>Artistic komutuyla bu filterelere ulaşılabilir. Artistic filtreler bölümünde farklı filtreler mevcuttur. Bu filtrelerden herhangi birisi tıklandığında Filter Galery penceresi açılır. Bu pencereden istenilen Artistic filtreler resme veya seçili alana uygulanabilir. Uygulamak için, istenilen filtrenin simgesine tıklanır.

#### **Artistic Filtre Çeşitleri**

| Colored Pencil (100%)                                    |                                                                         |                                                                                 |
|----------------------------------------------------------|-------------------------------------------------------------------------|---------------------------------------------------------------------------------|
| $\mathbf{x}$                                             | $\nabla \sum$ Artistic                                                  | $\hat{\mathbf{x}}$<br>OK                                                        |
|                                                          | Dry Brush<br><b>Colored Pencil</b><br>Cutout                            | Reset<br>Colored Pencil<br>$\overline{\mathbf{r}}$                              |
|                                                          | Film Grain<br>Neon Glow<br>Fresco                                       | Pencil Width<br>4<br>$\hspace{0.1in}$ $\hspace{0.1in}$<br>Stroke Pressure<br> 8 |
|                                                          | Paint Daubs<br>Palette Knife<br>Plastic Wrap                            | 25<br>Paper Brightness                                                          |
|                                                          | Poster Edges<br>Rough Pastels<br>Smudge Stick                           |                                                                                 |
|                                                          | Underpainting<br>Watercolor<br>Sponge                                   |                                                                                 |
|                                                          | $\triangleright$ $\Box$ Brush Strokes                                   | G<br>Colored Pencil<br>a.                                                       |
|                                                          | $\triangleright$ $\square$ Distort<br>$\triangleright$ $\square$ Sketch |                                                                                 |
|                                                          | $\triangleright$ $\square$ Stylize                                      |                                                                                 |
|                                                          | $\triangleright$ $\blacksquare$ Texture                                 | W                                                                               |
| w<br>$- + 100\%$<br>H<br>$\mathcal{F}$<br>$\overline{B}$ |                                                                         | 日上                                                                              |

**Resim 2.10: Artistic filtreler (Filter Galery Penceresi)**

- **Colored Pencil :** Resme renkli kuru boya etkisi veren artistic filtresidir.
- **Cutout :** Resmin renklerini renk geçişlerine göre gruplayarak, el işi kağıdından kesilmiş parçalara ayırır.
- **Dry Brush:** Resme yağlıboya ile kuruboya arası bir efekt verir.
- **Film Grain:** Resmi iri grenli ve çok pozlanmış bir film baskısı haline getirir.
- **Fresco:** Resmi freske çevirir.
- **Neon Glow:** Resme ışık yayarak siyah beyaz haline getirir.
- **Paint Daubs:** Resim, bir fırça darbesiyle oluşturulmuş havası verir.
- **Palette Knife:** Resmin ayrıntılarını azaltır, tuval üzerine çok ince fırçayla boyanmış izlenimi verir.
- **Plastic Wrap:** Resmi ince ve parlak bir plastik folyo ile kaplar ve yüzeydeki ayrıntıları vurgular.
- **Poster Edges:** Resimdeki renk sayısını azaltır ve resmin içindeki renk geçişlerindeki sınırları bulup siyaha boyar.
- **Rough Pastels:** Resmi dokulu bir düzlem üzerine pastel boyayla boyanmış hale getirir.
- **Smudge Stick:** Resmin piksellerini resmin köşegenleri doğrultusunda uzun çizgiler atarak sıvaştırır.
- **Sponge:** Resmi süngerle yapmış gibi sonuç verir.
- **Underpainting:** Resmi dokulu bir zemine boyadıktan sonra üstüne de sonuç görüntüsünü boyar.
- **Water Color:** Resmi, suluboya resme çevirir.

Yukarıda verilen Artistic filtrelerinin ayarları farklıdır. Filtrelerden herhangi biri seçildiğinde, o filtrenin ayarları ekrana gelecektir. Buradan sürgüler sola ve sağa hareket ettirilerek etkileri takip edilebilir.

#### **Artistic Filtrelerin Etkileri**

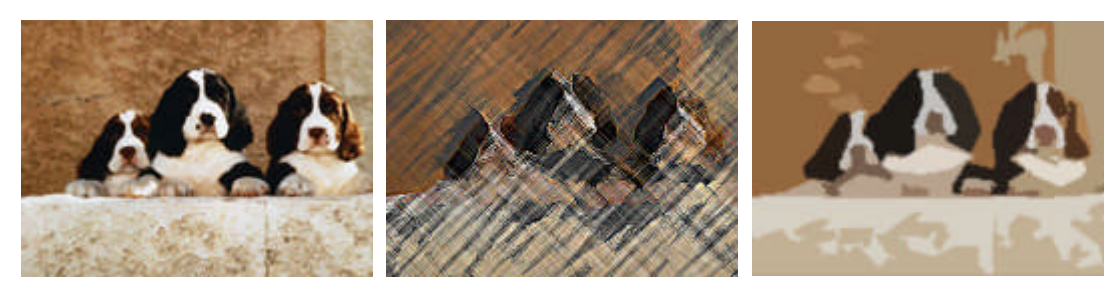

**Resim 2.11: Orijinal Resim 2.12: Colored pencil Resim 2.13: Dry Brush**

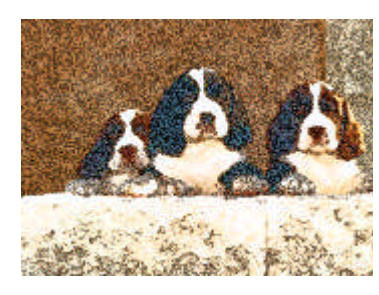

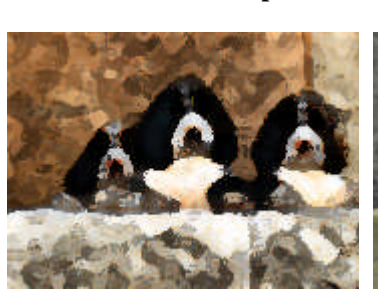

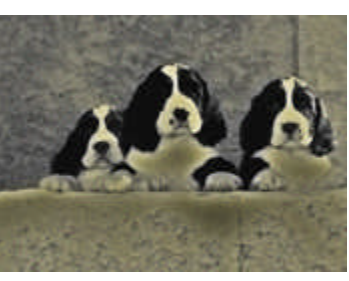

**Resim 2.14: Film Grain Resim 2.15: Fresco Resim 2.16:Neon Glow**

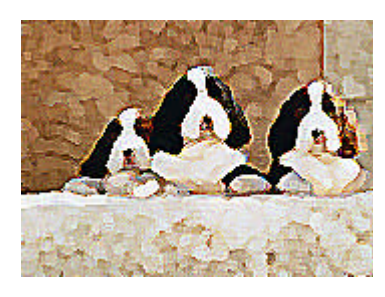

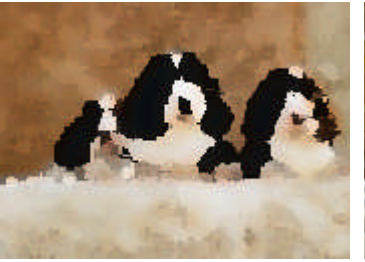

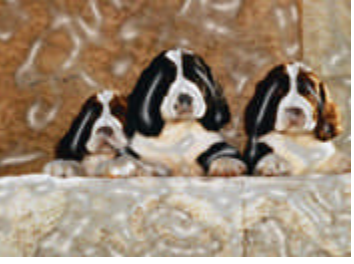

**Resim 2.17: Paint Daubs Resim 2.18: Palette Knife Resim 2.19: Plastic Wrap**

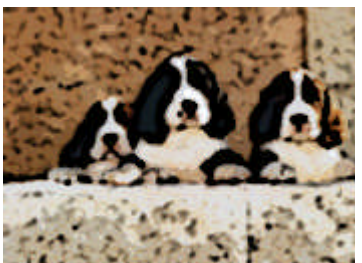

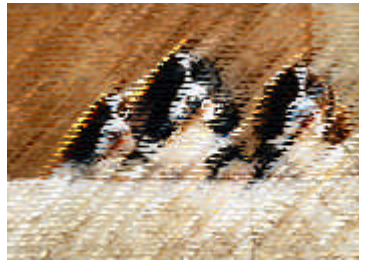

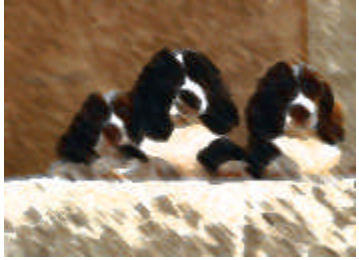

**Resim 2.20: Poster Edges Resim 2.21: Rough Pastels Resim 2.22:Smudge Stick**

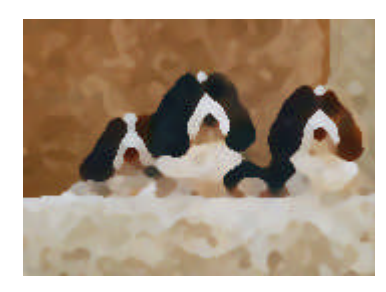

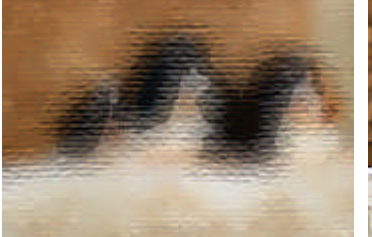

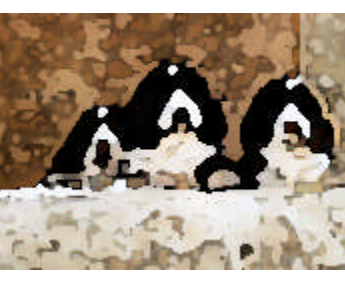

**Resim 2.23: Sponge Resim 2.24: Underpainting Resim 2.25: Watercolor**

#### **2.4.3. Brush Strokes Filtreleri**

Filter>Brush Strokes komutuyla söz konusu filtreler ekranda gözükür. Brush Strokes filtre seti; fırça, boya ve mürekkep benzeri malzemelerle resimlere müdahale ederek, daha sanatsal görüntüler ortaya çıkarır.

#### **2.4.3.1. Brush Strokes Filtre Çeşitleri**

- **Accented Edges:** Resmin renk geçişleri arasındaki belirgin farkları çizgilere çevirir.
- **Angled Strokes:** Resmin köşegenleri doğrultusunda darbeler atarak resmi yeniden boyar.
- **Crosshatsh:** Özgün resmin ayrıntılarını saklarken, resmi, renkli kuru boya ile sürekli tarama yaparak yeniden oluşturur.
- **Dark Strokes:** Resmin karanlık bölgelerini kısa ve sert darbelerle siyaha yaklaştırırken, açık renkli bölgeleri uzun ve beyaz darbelerle boyar.
- **Ink Outlines:** Resmin üzerine, özgün ayrıntılarını veya anahatlarını ince uçlu bir mürekkepli kalemle yeniden boyar.
- **Spatter:** Resmi, mini boya zerrecikleriyle boyayarak yeniden oluşturur.
- **Sprayed Strokes:** Resmi, pistoleyle boyanmış hale dönüştürür.
- **Sumi-e**: Japon el sanatları tekniğidir. Pirinç saplarından yapılma kağıdın üzerine siyah mürekkep ile uygulanan ve sonuçta kenarları bulanık, ortası koyu siyah desenler veren bir efekt.

#### **Brush Stroke Filtrelerinin Etkileri:**

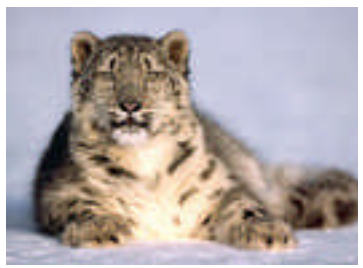

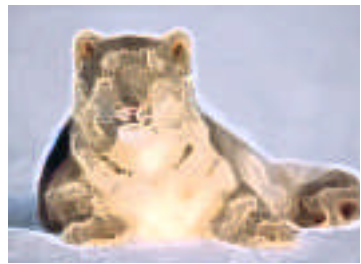

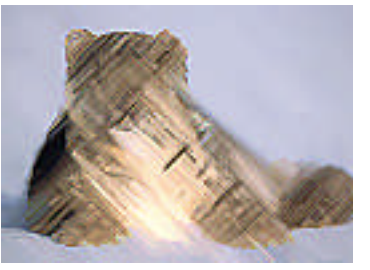

**Resim 2.26: Orijinal Resim 2.27: Accented Edges Resim 2.28: Angled Strokes**

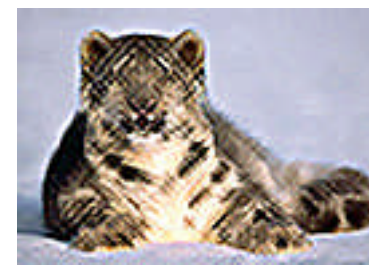

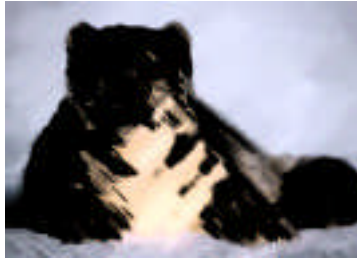

**Resim 2.29: Crosshatsh Resim 2.30: Dark Strokes Resim 2.31: Ink Outlines**

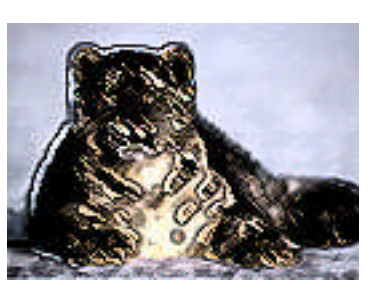

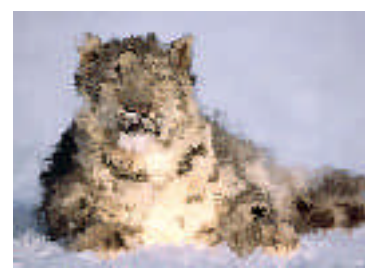

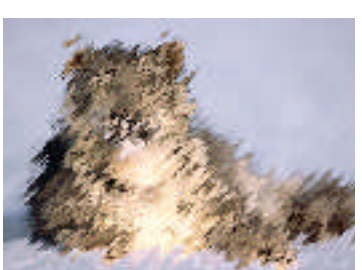

**Resim 2.32: Spatter Resim 2.33: Sprayed Strokes Resim 2.34: Sumi-e**

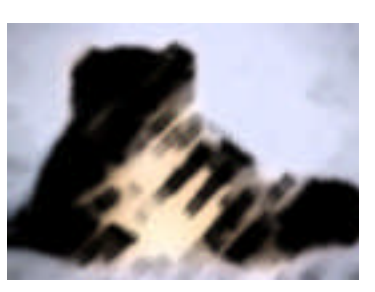

#### **2.4.4. Distort Filtreleri**

Filter>Distort komutuyla, distort filtre setine ulaşılabilir. Bu filtre setiyle resimler yamultulup, parazit kazandırılabilir.

#### **2.4.4.1. Distort Filtre Çeşitleri**

- **Diffuse Glow:** Resim üzerinde grenli ve beyaza çalan efekt yapar.
- **Displace:** Resimdeki piksellerin yerini değiştirir.
- **Glass:** Resmi farklı dokuda, camların arkasından gösterir gibi efekt oluşturur.
- **Lens Correction:** Resim üzerinde deformasyonlar yapabilen filtredir.
- **Ocean Ripple:** Resim üzerinde rastgele dalgalanmalar oluşturur.
- **Pinch:** Resim bir noktasından tutulup, itilip çekilebilir.
- **Polar Coordinates:** Piksellerin koordinat sistemini değiştirerek yamultma sağlar.
- **Ripple:** Resim üzerinde su yüzeyinin dalgalanması gibi bir efekt oluşturur.
- **Shear:** Resmi eğip büken bir filtredir.
- **Spherize:** Seçili alanı küreyle kaplayan filtredir.
- **Wave:** Resmi dalgalandıran filtredir.
- **Zigzag:** Seçili alanı, merkezden dışa doğru yayılan ışınlar boyunca parazite boğan filtredir.

#### **Bazı Distort Filtrelerinin Etkileri:**

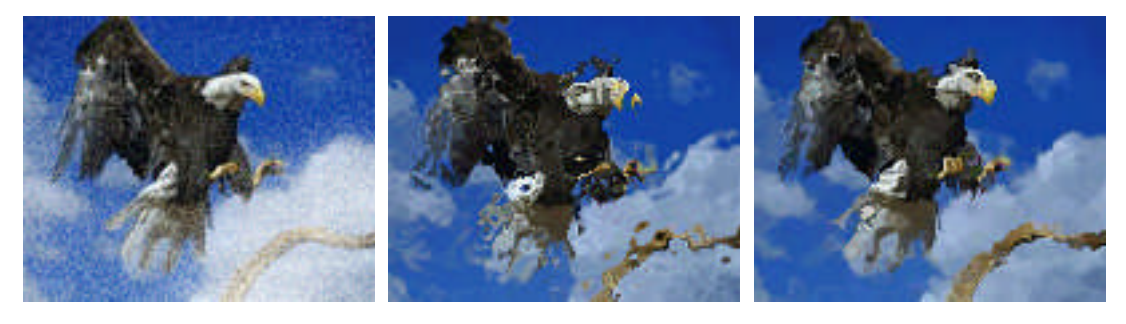

**Resim 2.35: Diffuse Glow Resim 2.36: Glass Resim 2.37: Ocean Ripple**

#### **2.4.5. Pixalete Filtreleri**

Pikselleştirici filtre setidir. Seçili alan içindeki yakın renk değerine sahip pikselleri mini hücrelerde kümeleyerek dışavurumcu efektler oluşturur. Bu filtrelere Filter>Pixalete komutuyla ulaşılabilir.

#### **2.4.5.1. Pixalete Filtre Çeşitleri**

- **Color Halftone:** Resmin üzerine abartılı bir tram filtresi uygular.
- **Crystalize:** Seçili alanı veya resmin tamamını kristalize eder.
- **Facet:** Seçili alandaki benzer renge sahip pikselleri bir araya toplayarak, vurgulu hale getirir.
- **Fragment:** Her pikselin dört adet kopyasını çıkartarak, renk değerlerinin komşularıyla ortalamasını alan filtredir.
- **Mezzotint:** Resmin üzerine doku atar.
- **Mosaic:** Komşu pikseleri, kare biçimindeki birtakım hücrelerin içine blok halinde doldurur.
- **Pointilize:** Bir yığın yuvarlak noktacık ile resmi yeniden şekillendirir.

#### **Pixalete Filtrelerinin Etkileri**

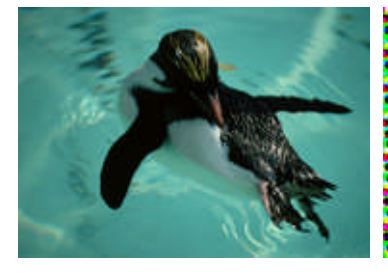

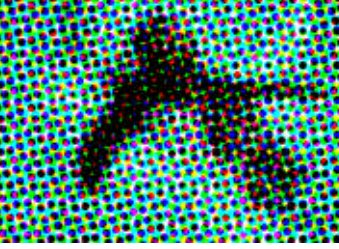

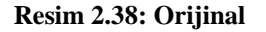

**Resim 2.38: Orijinal Resim 2.39: Color Halftone Resim 2.40: Crystalize**

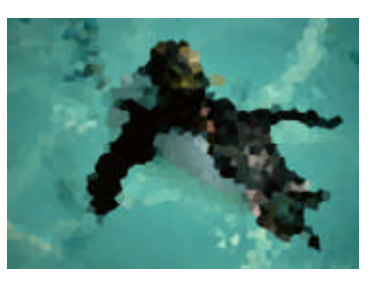

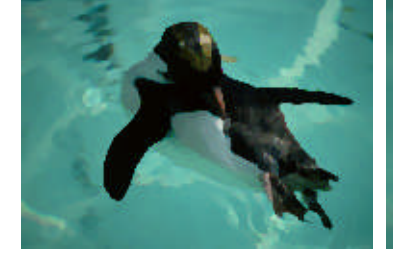

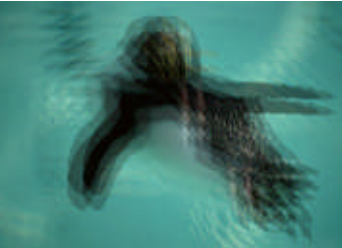

**Resim 2.41: Facet Resim 2.42: Fragment Resim 2.43: Mezzotint**

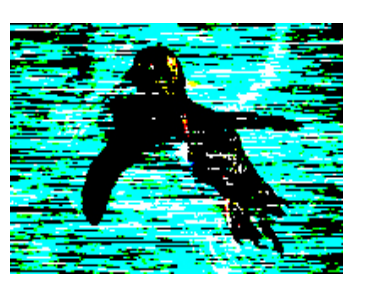

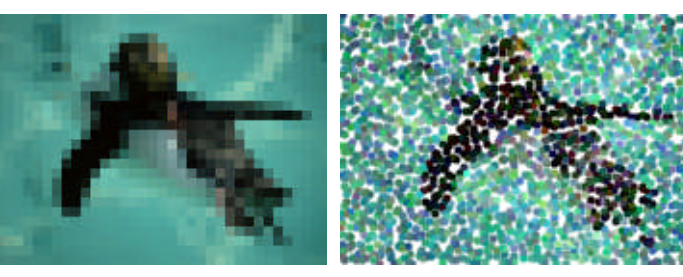

**Resim 2.44: Mosaic Resim 2.45: Pointilize**

#### **2.4.6. Render Filtreleri**

Render filtreleri, resimde yapısal bir değişim yapmadan ışık ve piksel oyunlarıyla efekt oluşturulur. Render filtrelerine Filter>Render komutuyla ulaşılabilir.

#### **2.4.6.1. Render Filtre Çeşitleri**

- **Clouds:** Ön ve arkaplan rengini dikkate alarak, seçili alanı bulut tabakasına dönüştüren filtredir.
- **Difference Clouds:** Farklı bulutlar oluşturan filtre.
- **Fibers:** Yün liflerinden oluşan bir dokuya benzeyen görüntü oluşturur.
- **Lens Flare:** Seçilen bölgeye ışık efekti uygular.
- **Lighting Efect:** Seçili alana ışıklandırma efekti uygulayan bir filtredir.

#### **Render Filtrelerinin Etkileri**

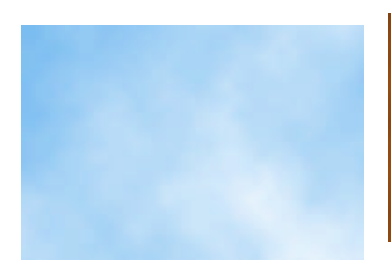

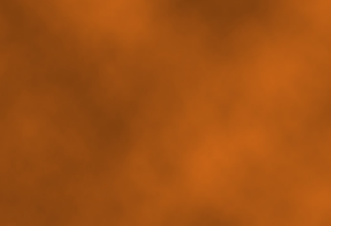

**Resim 2.46: Clouds Resim 2.47: Difference**

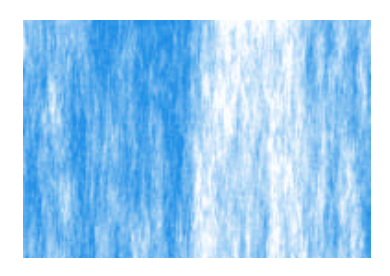

**Clouds Resim 2.48: Fibers**

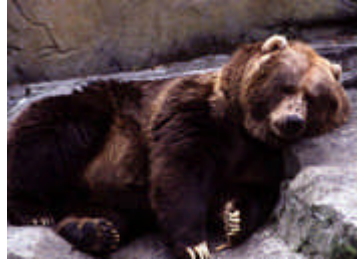

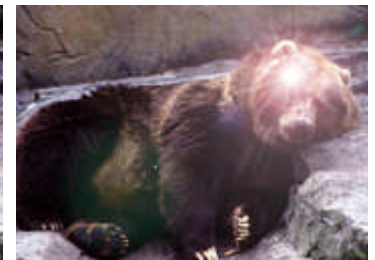

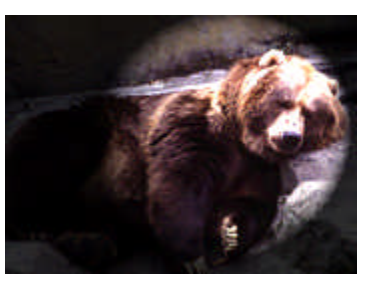

**Resim 2.49: Orijinal Resim 2.50: Lens Flare Resim 2.51: Lighting Efect**

#### **2.4.7. Sharpen Filtreleri**

Sharpen filtreleri, keskinleştirici filtrelerdir. Tolere edilebilir oranda bulanık çıkmış fotoğrafları kurtarmak için olduğu kadar, art arda uygulanarak ilginç kontur efektleri elde etmek için de kullanılabilen filtrelerdir. Sharpen filtrelerine Filter>Sharpen komutu ile ulaşılabilir.

#### **2.4.7.1. Sharpen Filtre Çeşitleri**

- **Sharpen:** Sınırlı bir netlik sağlar.
- **Sharpen Edges:** Keskinleştirme ağırlıklı olarak belirgin renk değişimi olan komşu piksel gruplarına uygulanır.
- **Sharpen More:** Diğerlerine göre daha sert keskinleştiricidir.
- **Smart Sharpen:** Resmin içindeki belirli belirgin bulanıklıkları tespit edip, keskinleştirmeye ihtiyacı olmayan piksellere dokunmaz.
- **Unsharp Mask:** Kenar ayrıntılarında kontrastı artırır.

#### **2.4.8. Sketch Filtreleri**

Resim yüzeyine doku eklemek, kabartma etkisi vermek ve elle yapılmış izlenimi yaratmak amacıyla kullanılan filtrelerdir.

#### **2.4.8.1. Sketch Filtre Çeşitleri**

- **Bas Relief:** Resim yüzeyinden aşağı doğru gömük veya kazınmış kabartma efekti yaratır.
- **Chalk & Charcoal:** Resmin en açık renk bölgelerini ve orta tonlarını beyaz tebeşir ile grileştirir, karanlık bölgeleri çapraz yönde kömür kalemle tarar.
- **Charcoal:** Önplan rengini kullanarak resmi kömür kalemiyle çapraz darbelerle tarar ve hatları yumuşatılmış ve renk sayısı azaltışmış bir sonuç verir.
- **Chrome:** Resmi krom yüzeyi haline getirir.
- **Conte Crayon:** Resim üzerine, tümüyle siyah ve beyaz kalemler kullanarak doku efekti verir.
- **Graphic Pen:** Tarama ucu ile resmi ince doğrusal darbeler halinde tarar.
- **Halftone Pattern:** Renk tonlarının sürekliliğini ve geçişlerini kaybetmeden resme üç değişik tram ekler.
- **Note Paper:** Resmin zemininde el yapımı kağıt kullanılıyormuş gibi bir efekt oluşturur.
- **Photocopy:** Resmin fotokopi makinesinde sureti çıkartılmış gibi bir efekt üretir.
- **Plaster:** Resmin alçıdan kalıbını çıkarır.
- **Reticulation:** Resmi bir filenin içindeymiş gibi gösteren bir efekt verir.
- **Stamp:** Resmi tek hareketle ahşap veya lastik kaşe ile basılmış gibi gösterir.
- **Torn Edges:** Resmin kontrastlı geçişlerini püsküllerle bezer.
- **Water Paper:** Resmi fazla lifli dokuda bir kağıda boyanmış gibi yapar.

#### **2.4.9. Stylize Filtreleri**

Stylize filtreleri, piksel gruplarını belirli bir düzen içinde etkileyerek, özel grafik efektler elde etmeyi sağlar.

#### **2.4.9.1. Stylize Filtre Çeşitleri**

- **Diffuse:** Seçili alanın netliğini bozar.
- **Emboss:** Seçili alana rölyef veya kabartma efekti uygular.
- **Extrude:** Seçili alanı karelere bölerek, her karenin üzerine bir adet üç boyutlu geometrik nesne inşa eder.
- **Find Edges:** Rensmin içindeki kontrast bölgeleri dikkate alarak bunları beyaz renkle, kenarlarını geçiş hatları üzerinden ortalamasını aldığı koyu renk piksellerle doldurur.
- **Solarize:** Negatif ve pozitif resmi birbirine karıştırır.
- **Tiles:** Resmi karelere böler.
- **Trace Contour:** Parlaklık içeren alanları ayırarak, çevrelerine ince çizgiler atar.
- **Wind:** Rüzgar efekti verir.

#### **Stylize Filtrelerinin Etkileri**

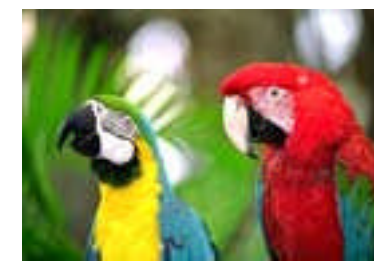

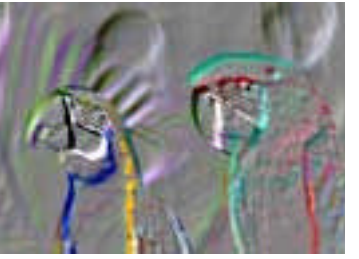

**Resim 2.52:Orijinal Resim 2.53: Emboss Resim 2.54: Extrude**

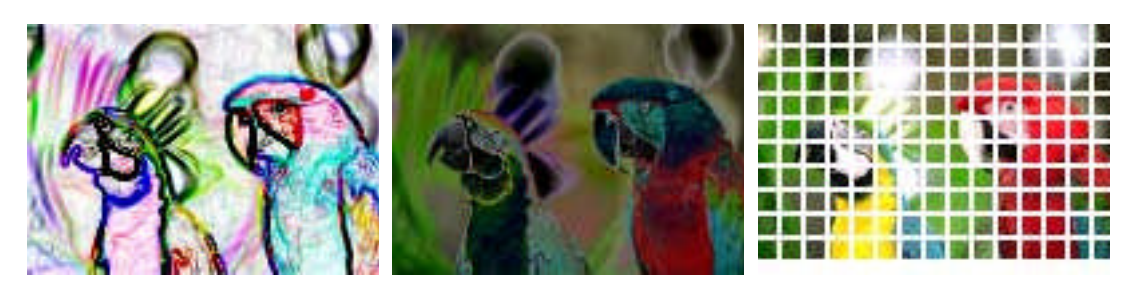

**Resim 2.55: Find Edges Resim 2.56: Solarize Resim 2.57: Tiles**

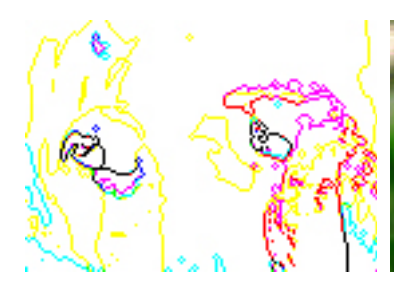

**Resim 2.58: Trace Contour Resim 2.59: Wind Resim 2.60:Diffuse**

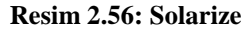

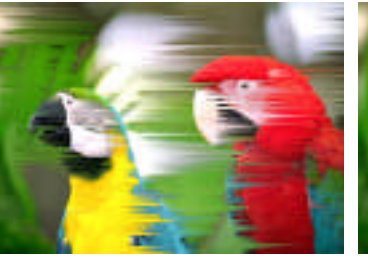

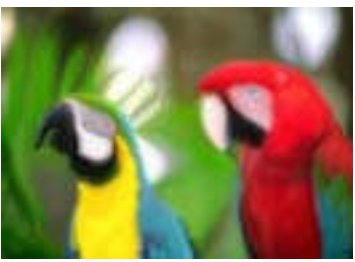

#### **2.4.10. Texture Filtreleri**

Doku filtreleridir. Resmin yüzeyine derinlik kazandırarak, daha zengin ve doğal görünmesine olanak sağlar. Bu filtrelere ulaşmak için Filter>Texture komutu verilir.

#### **2.4.10.1. Texture Filtre Çeşitleri**

- **Craquelure:** Resmin yüzeyine yüksek bir kabartma dokusu kazandırarak, konturları vurgular.
- **Mosaic Tiles:** Resmi eski tip bir mozaik panoya dönüştürür.
- **Patchwork:** Resmi karelere bölerek içlerini o bölgedeki en baskın renkle doldurur.
- **Stained Glass:** Resmi, birbirine bitişik hücrelere böler ve hücrelerin arasını önplan rengiyle doldurur.
- **Texturizer:** Listeden seçilen bir dokuyu resmin yüzeyine uygular.

#### **Texture Filtrelerinin Etkileri**

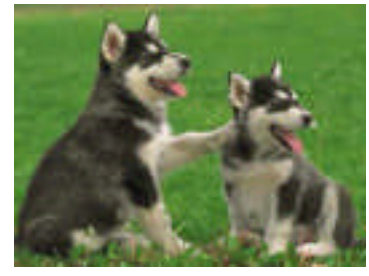

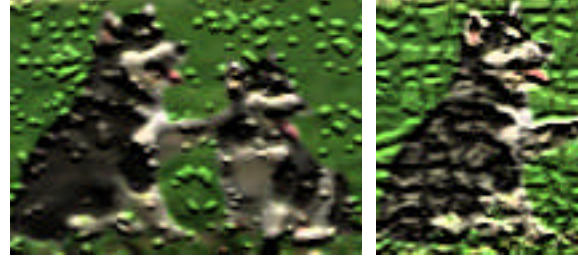

**Resim 2.61:Orijinal Resim 2.62: Craquelure Resim 2.63: Mosaic Tiles**

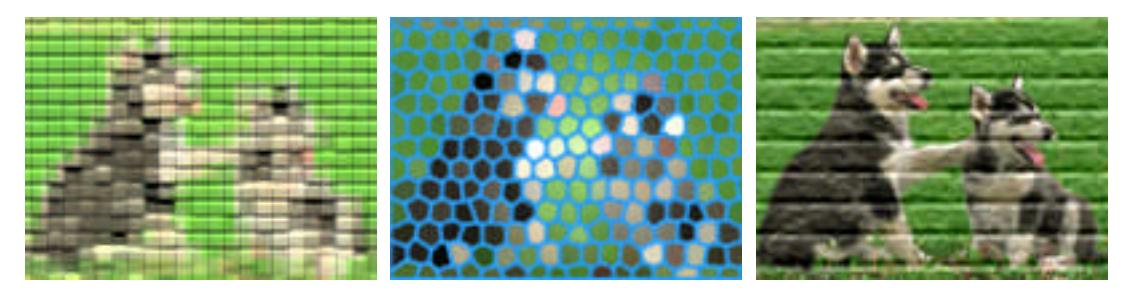

**Resim 2.64: Patchwork Resim 2.65: Stained Glass Resim 2.66: Texturizer**

#### **2.4.11. Other Filtreleri**

Bu filtre setinde birbirinden tamamen farklı filtreler bulunur. Bu filtreleri kullanmak için Filter>Other komutu kullanılır.

#### **2.4.11.1. Other Filtre Çeşitleri**

- **Custom:** Özel filtre oluşturulmasını sağlar.
- **High Pass:** Bir resimde veya seçili alandaki keskin geçişleri azaltır ve parlak alanları daha belirgin vurgular.
- **Minimum:** Siyah pikselleri öne çıkarır.
- **Maksimum:** Beyaz pikselleri öne çıkarır.
- **Offset:** Seçili alanı, belirtilen miktarda yatayda ve düşeyde paralel olarak öteler.

#### **Other Filtre Etkileri**

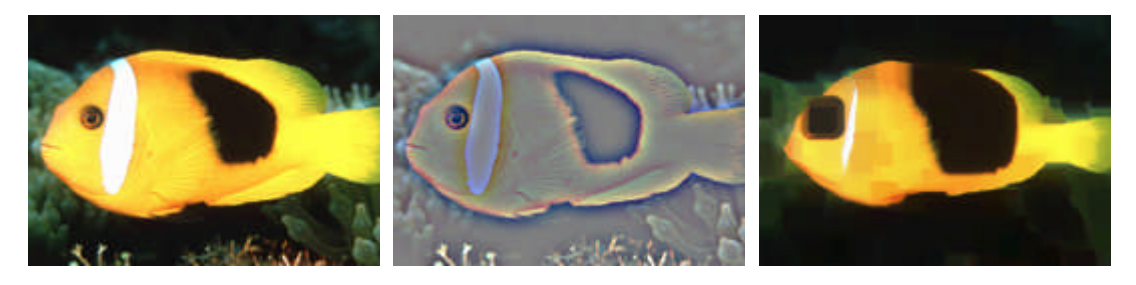

**Resim 2.67:Orijinal Resim 2.68: High Pass Resim 2.69: Minimum**

#### **2.4.12. Noise Filtreleri**

Noise filtreleri ile resmin içindeki piksellerin renk değerleri rastlantısal olarak değiştirilebilir. Böylece çok ilginç zeminler, tozlu, kumlu, grenli, elde edilebilir. Bu filtrelere Filter>Noise komutu ile ulaşılabilir.

#### **2.4.12.1. Noise Filtre Çeşitleri**

- **Add Noise:** Fotoğraflara gren efkti vermek için kullanılan filtredir.
- **Despecle:** Bu filtre, seçili alandaki belirgin renk değişimlerine sahip kenarları saptayıp, bunların dışında kalan alanlara bulanıklaştırma uyguluyor.
- **Dust & Scratches:** Sınırlı miktarda grene sahip resimleri grensiz hale getirme konusunda yararlanılan filtre.
- **Median:** Seçili alan içindeki he pikseli komşuları ile olan renk farklarını saptayıp bir ortalama alıyor ve sonuçta bulanıklaştırıyor.
- **Reduce Noise:** Parazitleri gideren filtredir.

#### **Noise Filtrelerinin Etkileri**

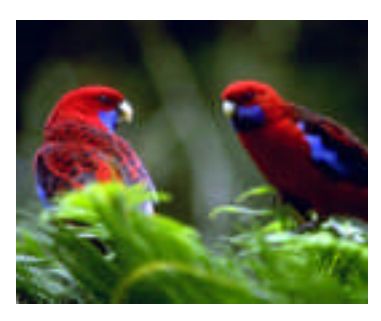

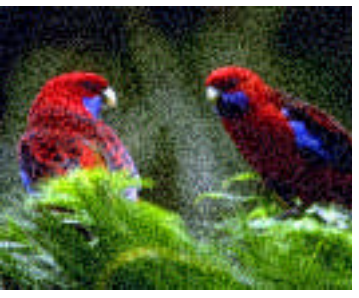

**Resim 2.70:Orijinal Resim 2.71: Add Noise Resim 2.72: Despecle**

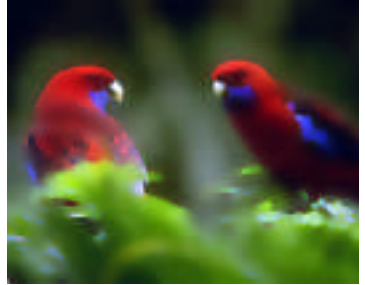

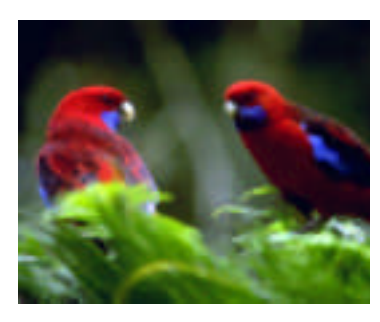

**Resim 2.73: Dust & Scratches**

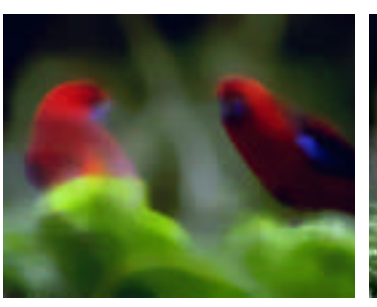

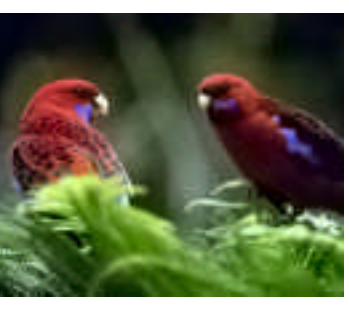

**Resim 2.74: Median Resim 2.75: Raduce Noise**

Aşağıdaki işlem basamakları ve öneriler doğrultusunda tahta deseni oluşturunuz..

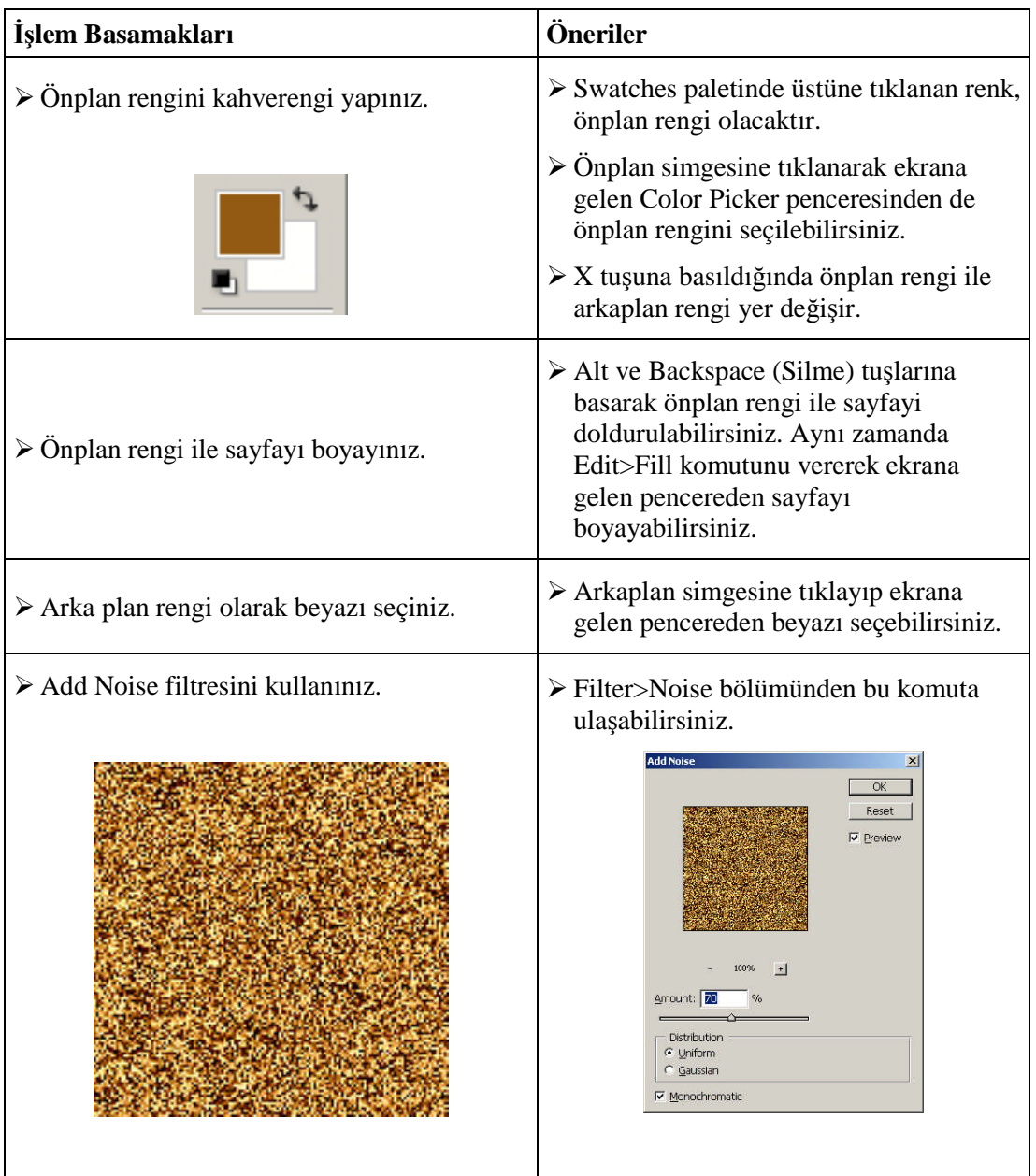

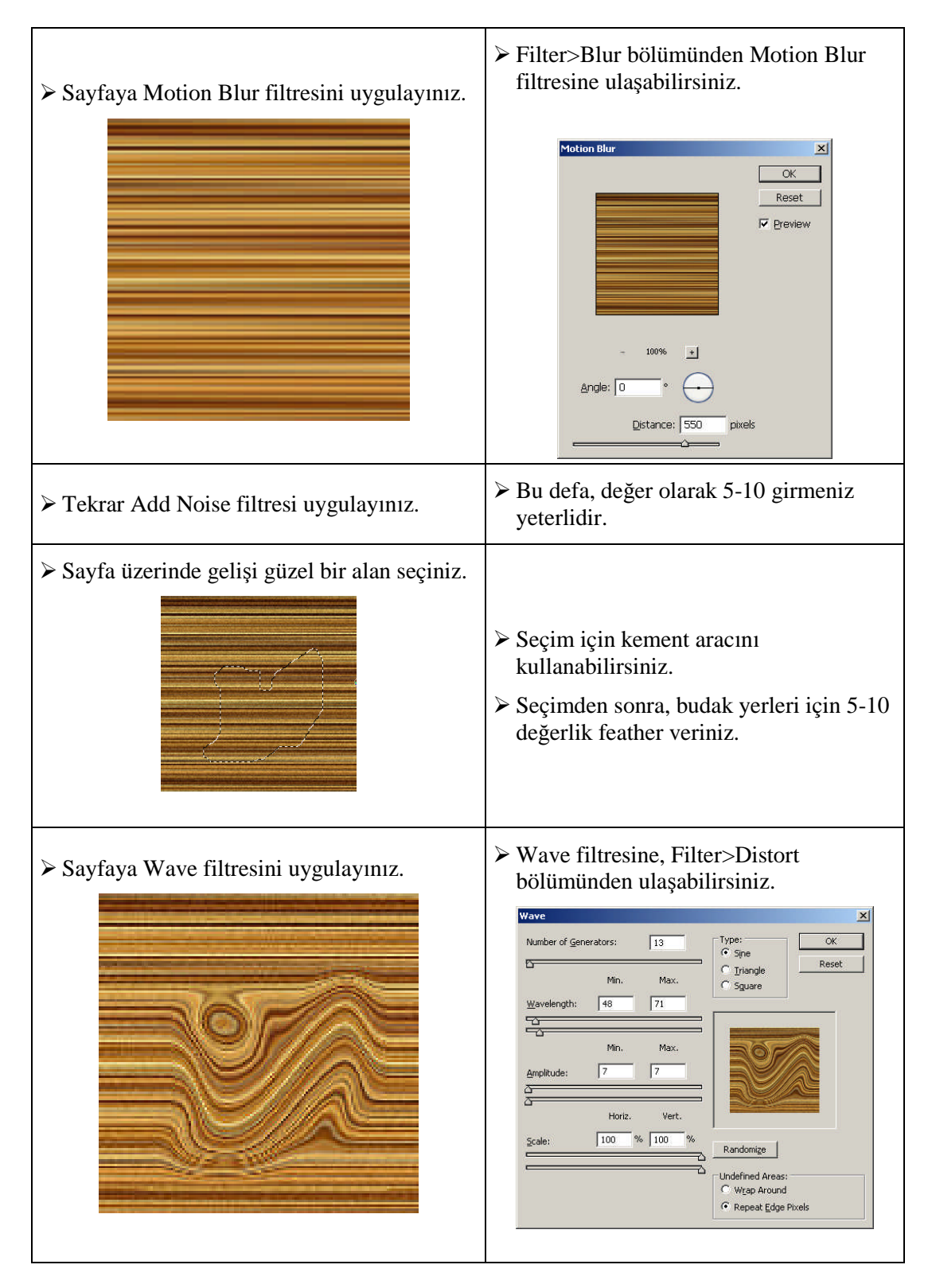

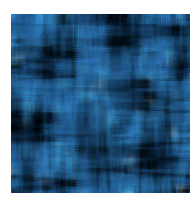

Aşağıdaki işlem basamakları ve öneriler doğrultusunda yukarıdaki gibi zemin oluşturunuz.

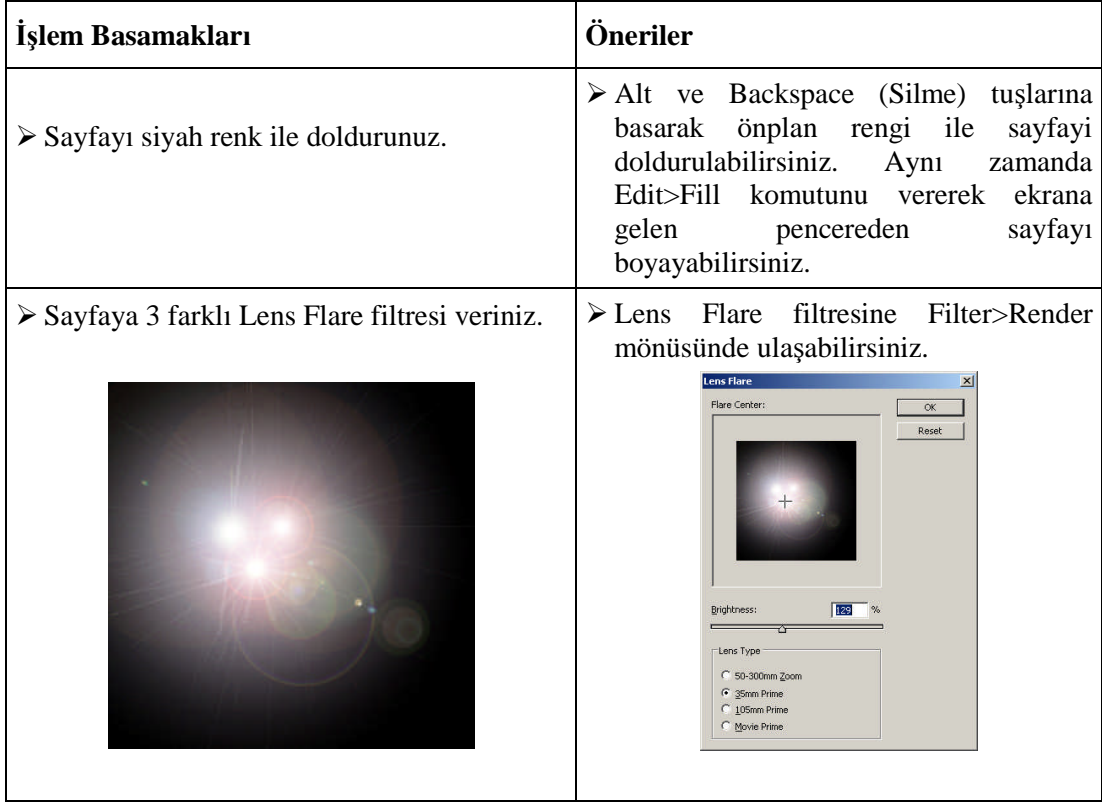

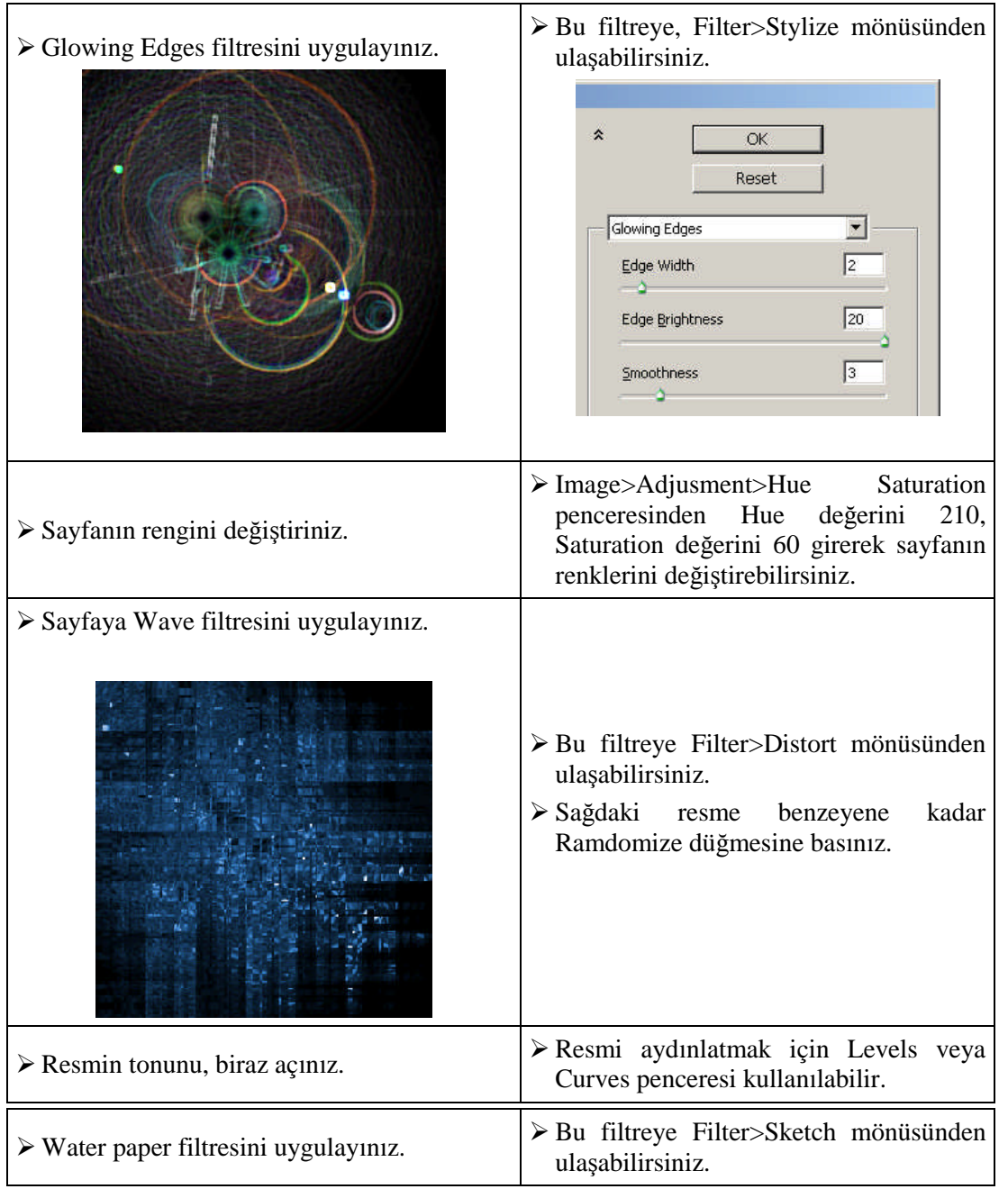

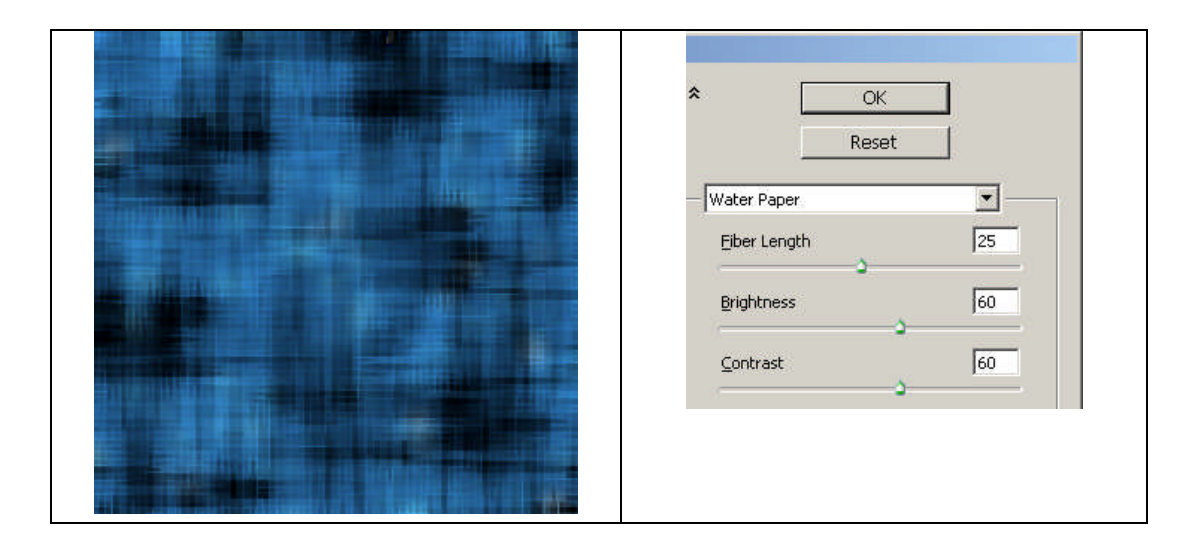

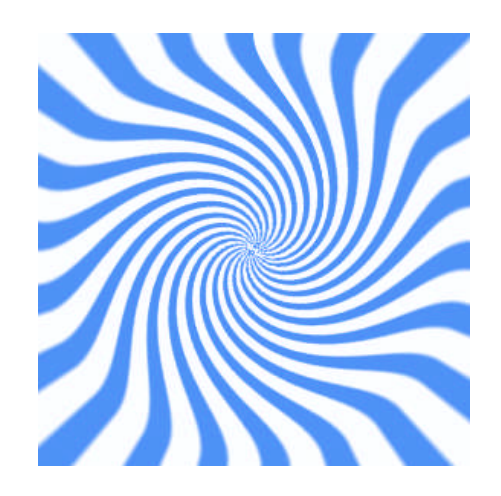

Aşağıdaki işlem basamakları ve öneriler doğrultusunda, yukarıdaki gibi zemin oluşturunuz.

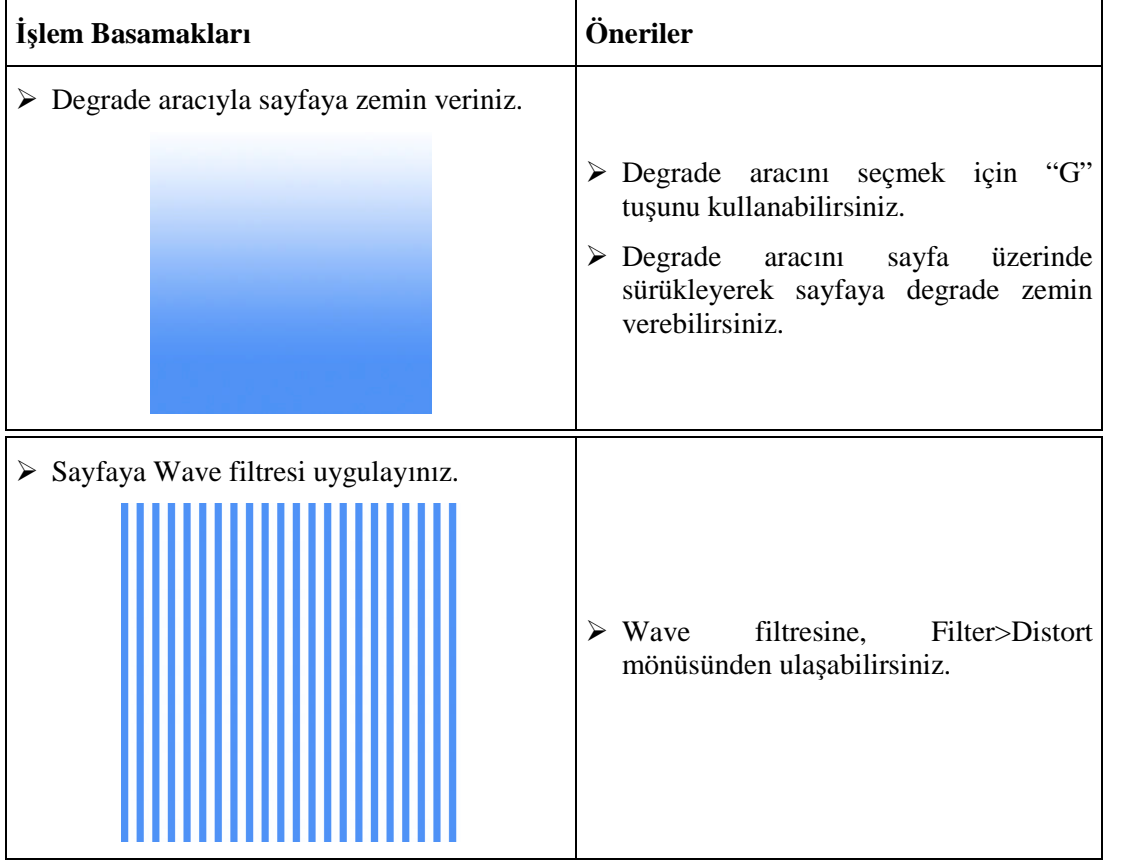

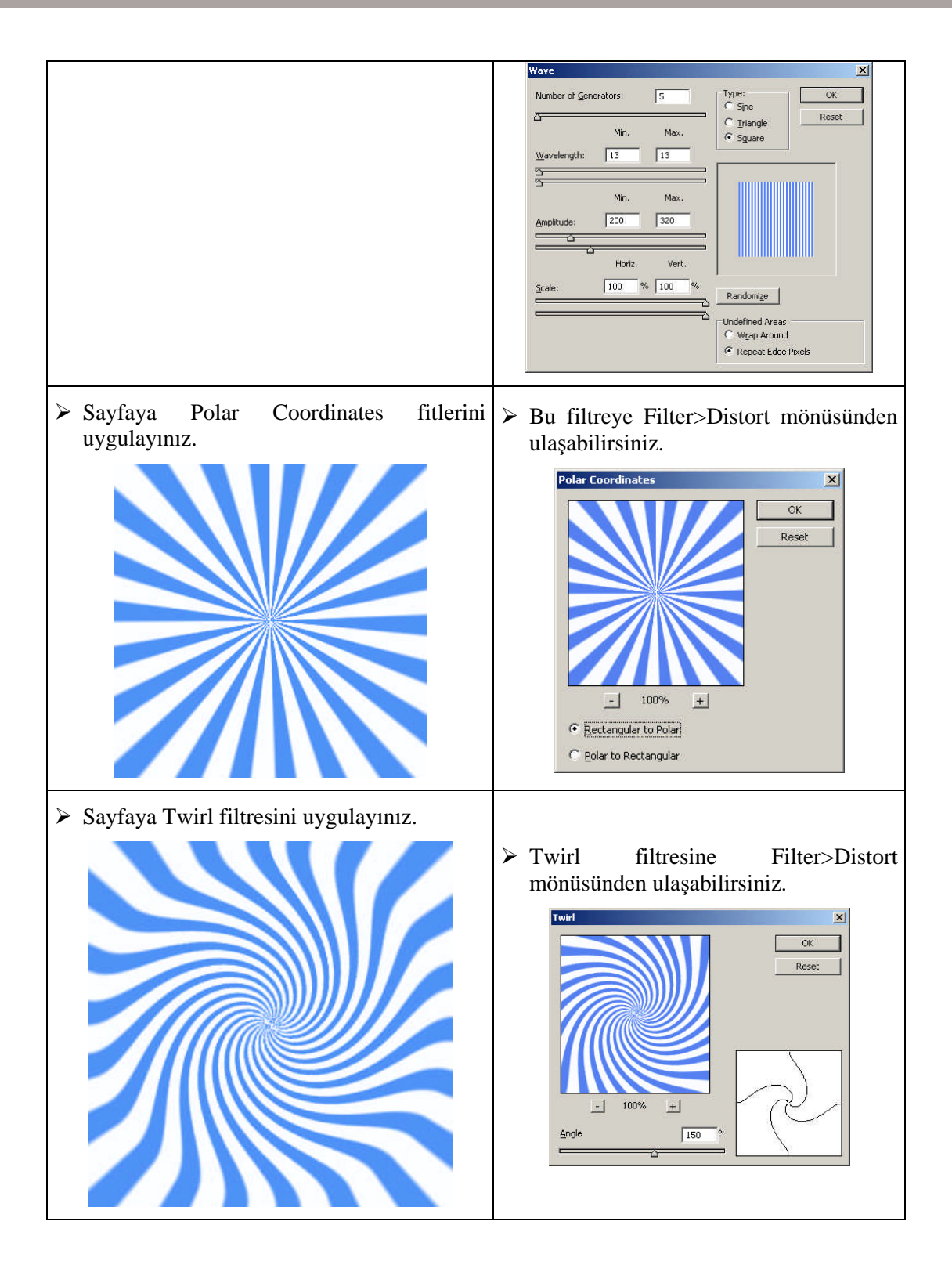

# **ÖLÇME VE DEĞERLENDİRME ÖLÇME VE DEĞERLENDİRME**

#### **Çoktan Seçmeli Test**

#### **Aşağıdaki sorularda doğru olan şıkkı işaretleyiniz**

- **1.** Zemin yapma filtresi aşağıdakilerden hangisidir?
	- **A)** Vanishing Point
	- **B)** Liqyuif
	- **C)** Pattern Maker
	- **D)** Other
- **2.** Aşağıdakilerden hangisi renk oluşturmak için kullanılan palettir?
	- **A)** Color paleti
	- **B)** Swatches Paleti
	- **C)** Style paleti
	- **D)** Channels paleti
- **3.** Aşağıdakilerden hangisi temel renklerin bulunduğu renk seçme paletidir?
	- **A)** Color paleti
	- **B)** Swatches Paleti
	- **C)** Style paleti
	- **D)** Channels paleti
- **4.** Aşağıdakilerden hangisi hazır stillerin bulunduğu palettir?
	- **A)** Color paleti
	- **B)** Swatches Paleti
	- **C)** Style paleti
	- **D)** Channels paleti
- **5.** Seçili bölgeyi veya sayfanın tamamını doku olarak programda saklayabilmek için aşağıdaki komutlardan hangisi uygulanır?
	- **A)** Fitler>Pattern Makeri
	- **B)** Select> Save Selection
	- **C)** Fitler>Fitler Galery
	- **D)** Edit>Define Pattern

#### **DEĞERLENDİRME**

Cevaplarınızı modül sonundaki cevap anahtarı ile karşılaştırınız ve doğru cevap sayınızı belirleyerek kendinizi değerlendiriniz.

Ölçme sorularındaki yanlış cevaplarınızı tekrar ederek, araştırarak ya da öğretmeninizden yardım alarak tamamlayanız.

#### **UYGULAMALI TEST**

Öğrenme faaliyetinde kazandığınız becerileri aşağıdaki Kontrol listesine göre değerlendiriniz.

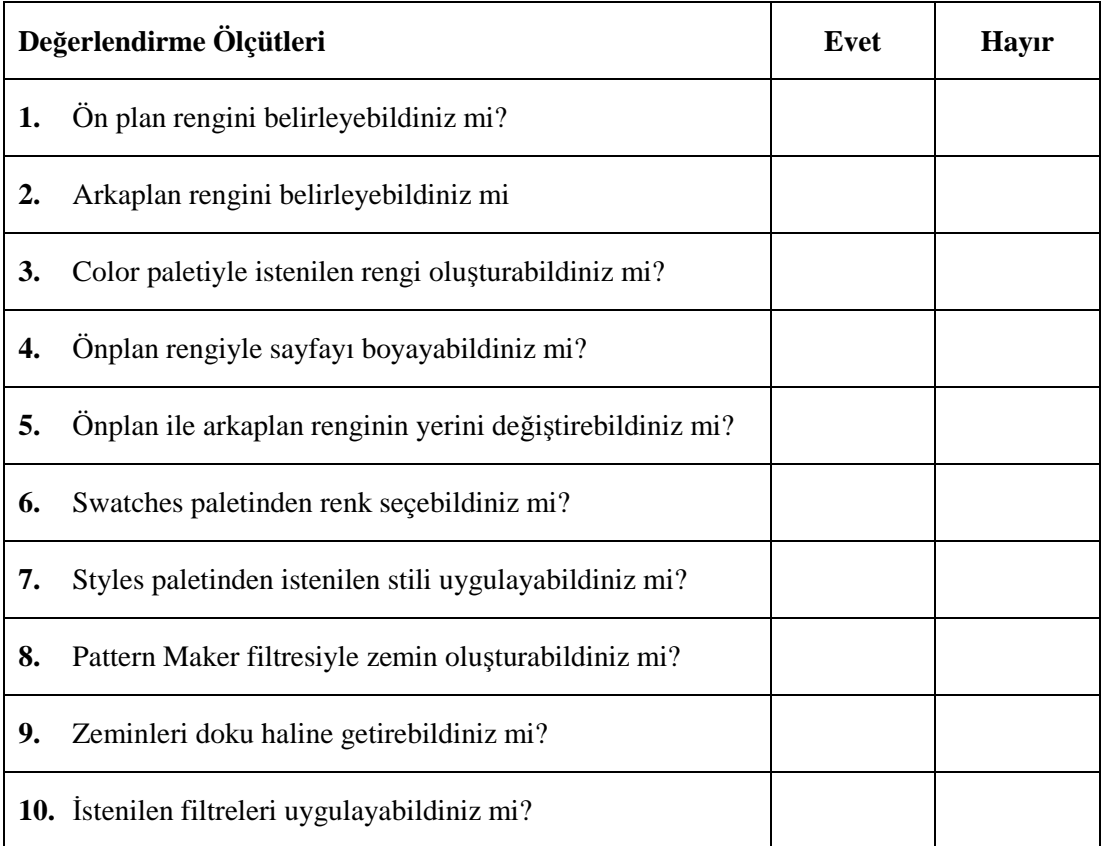

Faaliyet değerlendirmeniz sonucunda "hayır"ı işaretleyerek yapamadığınız işlemleri tekrar ediniz.

Tüm işlemleri başarıyla tamamladıysanız bir sonraki faaliyete geçiniz.

# **ÖĞRENME FAALİYETİ– 3**

### **AMAÇ**

Bu faaliyet ile gerekli ortam sağlandığında, tekniğine uygun olarak dolgu vererek zemin oluşturabileceksiniz.

**ÖĞRENME FAALİYETİ- 3**

### **ARAŞTIRMA**

Basılı ve elektronik yayınlarda yer alan zeminleri inceleyiniz. Bu zeminlerin aynısını sizlerde yapmaya çalışınız. Çevrenizde bulunan bu konuda uzman kişilerden ve öğretmeninizden bilgi alınız. Ayrıca grafik ve fotoğraf dergilerini sürekli takip ediniz. Topladığınız bilgileri arkadaşlarınızla paylaşınız.

# **3. FOTOĞRAFLARLA ZEMİN OLUŞTURMA**

Fotoğraf ve grafiklerin opaklığı, boyutları, renkleri, harmanlama modları v.b. özellikleri ile oynanarak zemin oluşturulabilir. Her fotoğraf değişik işlemlerle sayfa tasarımı dikkate alınarak zemin haline getirilebilir. Ancak her fotoğrafı zemin haline getirmek doğru değildir. Zemin için, zemin oluşturmaya uygun fotoğraf ve grafikler kullanılmalıdır.

Zemin oluşturulmasında kullanılan doneye göre zemin yapma yöntemi de değiştmektedir. Grafiklerle zemin oluşturma ve fotoğraflarla zemin oluşturma başlıklarıyla bu konuyu iki başlıkta işleyeceğiz.

#### **3.1. Grafiklerle Zemin Oluşturma**

Sayfa tasarımlarında amblem veya logoların zemin olarak kullanılması gerekebilir. Özellikle logoların sayfaya döşenmesi gerekebilir. Bu gibi işlemler için Pattern araç ve mönüleri kullanılır.

#### **3.1.2. Define Pattern**

Edit mönüsünde bulunan Define Pattern komutu ile sayfanın tamamı veya seçili bölge doku olarak tanımlanabilir. Hatırlayacağınız gibi programın içinde bulunan dokularla sayfalar doldurulabiliyor.

Programda doku olarak saklanmak istenen resim veya resim parçası seçilerek Edit>Define Pattern komutu verilir.

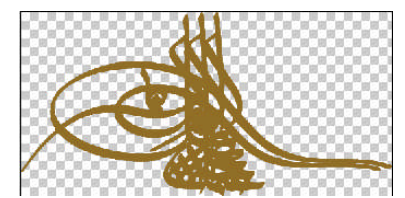

**Resim 3.1: Doku olarak saklanacak grafik**

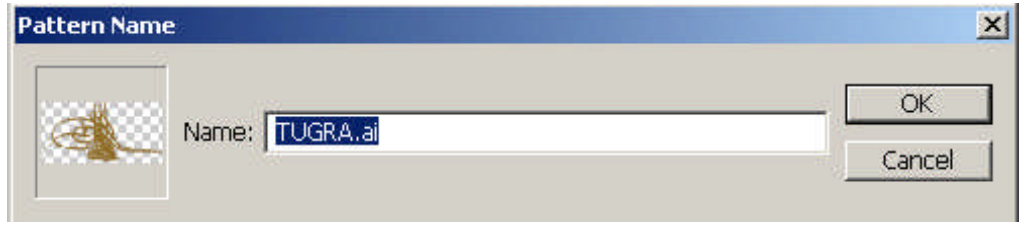

**Resim 3.2: Pattern penceresi**

Define pattern komutu ile ekrana gelen pattern penceresine dokunun ismi yazılır ve işlem onaylanarak programa yeni bir doku eklenmiş olur.

Bu dokuyu sayfada kullanmak için Edit mönüsünden Fill komutu verilir. Ekrana gelen Fill penceresinde; Use bölümünden dolgu olarak Pattern (doku), mode bölümünden harmanlama modu ve opacity bölümünden dokunun opaklığı belirlenerek işlem onaylanır. Bu şekilde sayfa doku ile döşenmiş olur.

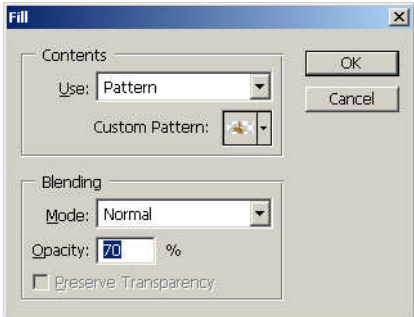

**Resim 3.3: Fill penceresi**

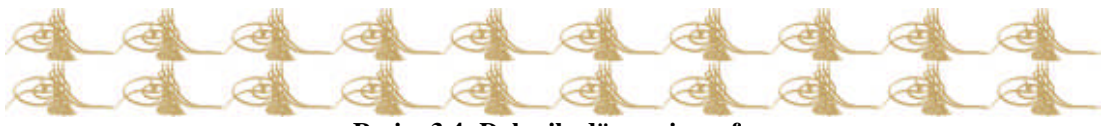

**Resim 3.4: Doku ile döşenmiş sayfa**

### **3.2. Fotoğrafla Zemin Oluşturma**

Fotoğraflar define pattern kullanılarak sayfaya döşeneceği gibi, farklı işlemlerle de zemin olarak kullanılabilir. Kullanılan fotoğrafa göre zemin yapma işlemi değişmektedir. Fotoğraflar, harmanlama modu ve opaklık ayarları değişitirilerek basit bir şekilde zemin haline getirilebilir.

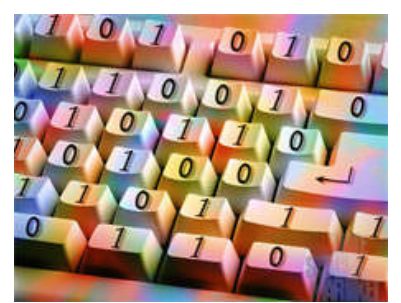

**Resim 3.5: Zemin yapılacak resim**

Yukarıda verilen resmin harmanlama modu layer paletinden Multiply, ve opaklığı 50 yapılır, altına da yeni bir katman eklenerek basit ve hızlı bir şekilde zemin haline getirilebilir.

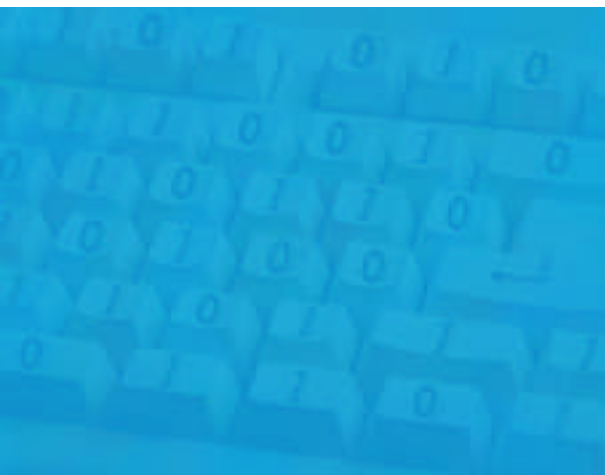

**Resim 3.6: Zemin**

Milli Eğitim Bakanlığının logosunu yeni bir sayfaya aşağıdaki işlem basamakları ve öneriler doğrultusunda döşeyiniz.

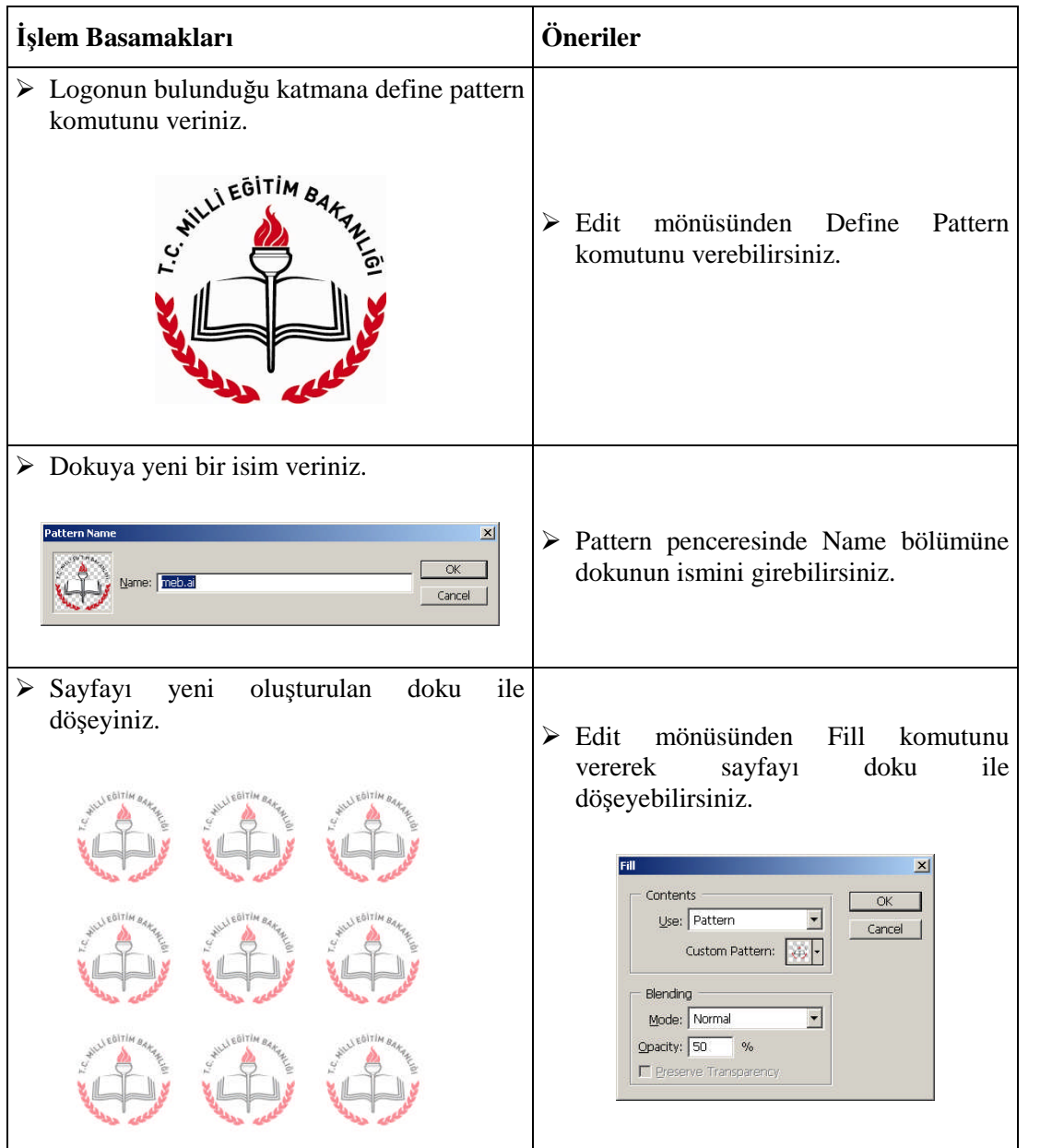

### **ÖLÇME VE DEĞERLENDİRME ÖLÇME VE DEĞERLENDİRME**

#### **Çoktan Seçmeli Test**

#### **Aşağıdaki sorularda doğru olan şıkkı işaretleyiniz.**

- **1.** Resim veya resmin belli bir parçasını doku haline getirebilmek için hangi komut kullanılır?
	- **A)** Transform
	- **B)** Define Pattern
	- **C)** Fill
	- **D)** Purge
- **2.** Programda var olan desen veya dokularla sayfayı doldurmak için hangi komut uygulanır?
	- **A)** Transform
	- **B)** Define Pattern
	- **C)** Fill
	- **D)** Purge

#### **DEĞERLENDİRME**

Cevaplarınızı modül sonundaki cevap anahtarı ile karşılaştırınız ve doğru cevap sayınızı belirleyerek kendinizi değerlendiriniz.

Ölçme sorularındaki yanlış cevaplarınızı tekrar ederek, araştırarak ya da öğretmeninizden yardım alarak tamamlayanız.

#### **UYGULAMALI TEST**

Öğrenme faaliyetinde kazandığınız becerileri aşağıdaki kontrol listesine göre değerlendiriniz.

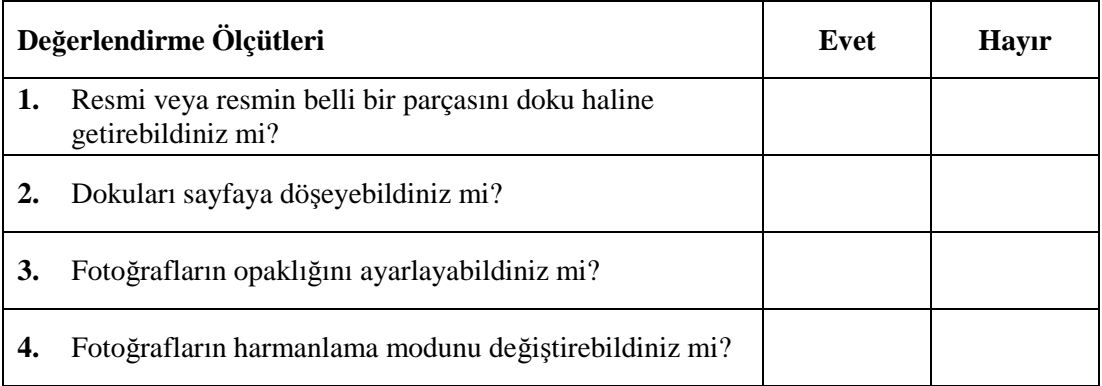

Faaliyet değerlendirmeniz sonucunda "hayır"ı işaretleyerek yapamadığınız işlemleri tekrar ediniz.

Tüm işlemleri başarıyla tamamladıysanız bir sonraki faaliyete geçiniz.

Filtre ve menüleri kullanarak uygun bir zemin oluşturunuz.

Modülde kazandığınız becerileri aşağıdaki tablo doğrultusunda ölçünüz.

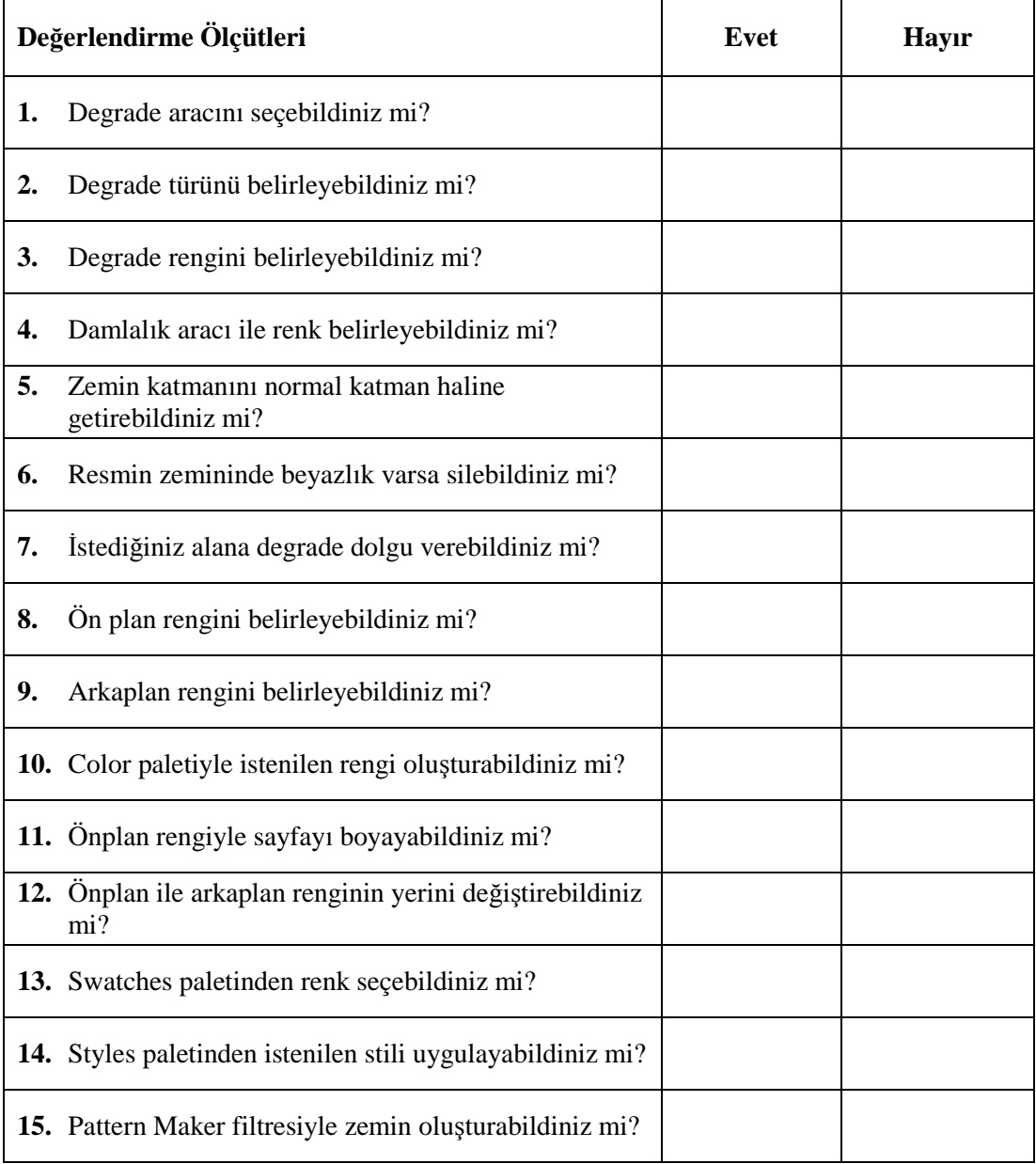

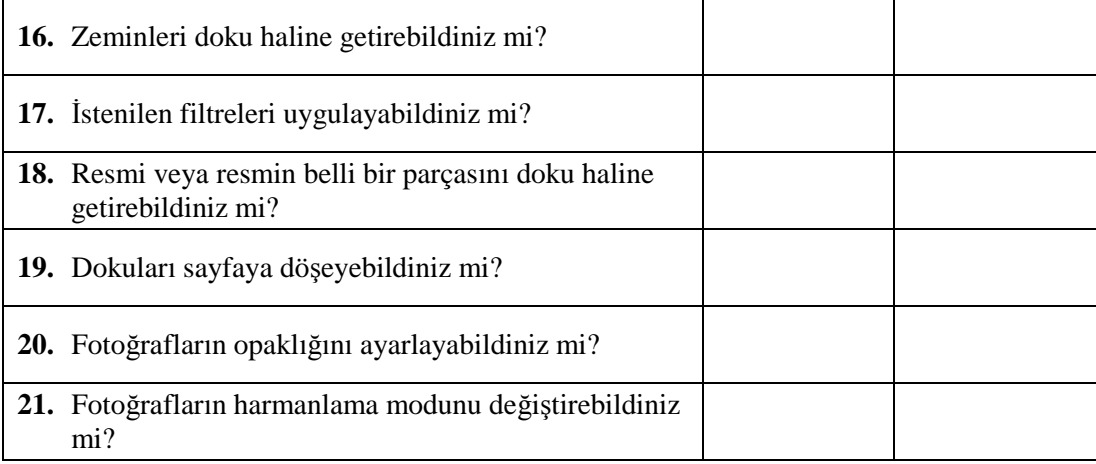

### **DEĞERLENDİRME**

Modül değerlendirmeniz sonucunda "Hayır"ı işaretlediğiniz işlemleri tekrar ediniz. Tüm işlemleri başarıyla tamamladıysanız modülü başardınız. Tebrikler. Başka bir modüle geçebilirsiniz.

# **CEVAP ANAHTARLARI**

## **1. FAALİYET ÇOKTAN SEÇMELİ TEST**

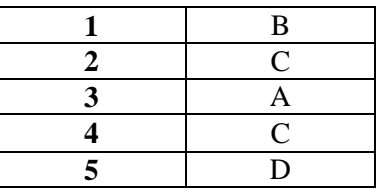

## **2. FAALİYET ÇOKTAN SEÇMELİ TEST**

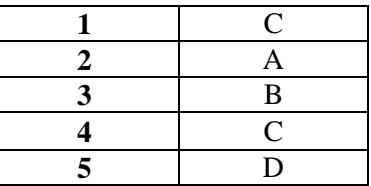

## **3. FAALİYET ÇOKTAN SEÇMELİ TEST**

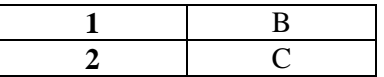

# **KAYNAKÇA**

- BAYKAL Gökalp, **Photoshop CS2**, İstanbul 2006.
- YAZICI Alpaslan, **Yayınlanmamış Ders Notları.**